# **INSPIRON™**

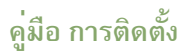

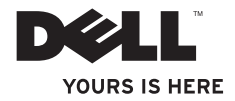

# **INSPIRON™**

**คู่มือ การติดตั้ง**

รุ่น P04S series ประเภท: P04S001

### **หมายเหตุข้อควรระวัง และคำเตือน**

**หมายเหตุ:** 'หมายเหตุ' แสดงถึงข้อมูลสำคัญซึ่งจะช่วยให้คุณใช้งานคอมพิวเตอร์ได้มีประสิทธิภาพยิ่งขึ้น -<br>\ ข้อควรระวัง : 'ข้อควรระวัง' จะชี้ถึงความเสียหายของฮาร์ดแวร์หรือการสูญเสียข้อมูลที่อาจเกิดขึ้นได้<br>\ และจะบอกให้คุณทราบถึงวิธีป้องกันปัญหา

**คำเตือน : 'คำเตือน' จะแสดงถึงโอกาสเกิดความเสียหายกับทรัพย์สิน การบาดเจ็บ หรือการเสียชีวิต**

ถ้าคุณซื้อคอมพิวเตอร์ Dell™ รุ่น n Series การอ้างอิงใดๆ ในเอกสารนี้ที่เกี่ยวกับระบบปฏิบัติการ Microsoft® Windows® จะไม่สามารถใช้ได้

 $\overline{\phantom{a}}$ ขอมูลในเอกสารฉบับนี้อาจเปลี่ยนแปลงไดโดยไมจำเป็นตองแจงใหทราบลวงหน<sub>้</sub>า **© 2009 Dell Inc. สงวน ลิข สิทธิ์**

ห<sup>้</sup>ามผลิตเอกสารชุดนี้ซ้ำโดยเด็ดขาดไม่ว่าด้วยวิธีการใด ๆ หากมิได้รับอนุญาตอย่างเป็นลายลักษณ์อักษรจาก Dell Inc.<br>เครื่องหมายการคาที่ไช้ในเอกสารนี้: Dell โลโก<sup>้</sup> DELL Inspiron, YOURS IS HERE, Dell On Call และ DellConnect เครื่องหมายการค้าที่ใช้ในเอกสารนี้: Dell โลโก้ DELL Inspiron, YOURS IS HERE, *Dell On Call* และ DellConnect เป็นเครื่องหมายการค้าของ Dell Inc. ATI Radeon เป็นเครื่องหมายการค้าของ Advanced Micro Devices, Inc; Intel, *Celeron* และ *Pentium* เป็นเครื่องหมายการคาจดทะเบียน และ *Core* เป็นเครื่องหมายการคาของ Intel Corporation<br>ในสหรัฐอเมริกาและประเทศอื่นๆ *Microsoft, Windows, Windows Vista* และโลโกปุ่ม Start *Windows Vista* เป็นเครื่องหมาย  $S$ RS, และสัญลักษณ $\;$  © เป็นเครื่องหมายการค้าของ SRS Labs, Inc.

ี เครื่องหมายการค้าและชื่อทางการค้าอื่น ๆ ที่ปรากฏในเอกสารนี้ จะใช้เพื่ออ้างถึงองค์กรที่เป็นเจ้าของเครื่องหมายการค้า<br>และชื่อทางการค้านั้น หรือเพื่ออ้างถึงผลิตภัณฑ์ขององค์กรเหล่านั้นเพียงเท่านั้น Dell Inc. ไม่ได้เป็นเจ้าขอ

### **สารบัญ**

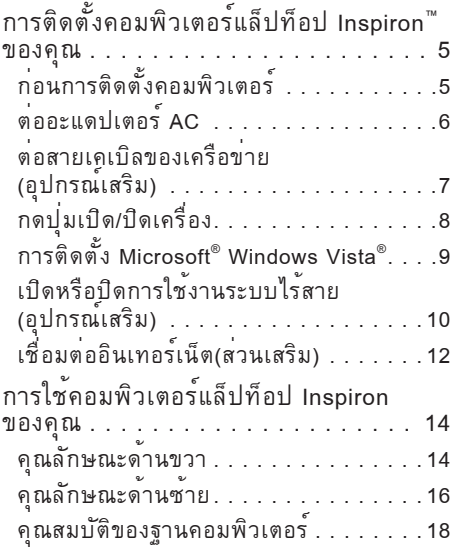

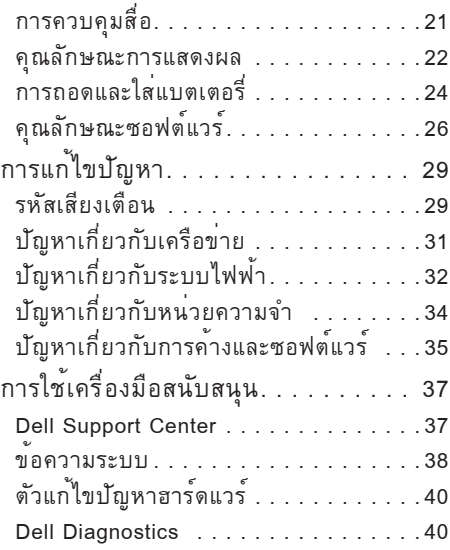

 **สารบัญ**

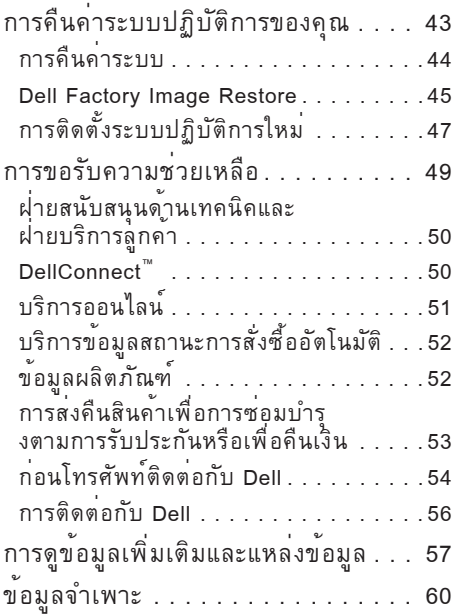

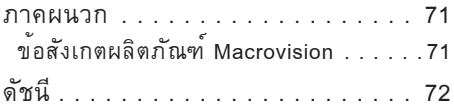

### <span id="page-6-0"></span>**การติดตั้งคอมพิวเตอร์แล็ปท็อป Inspiron™ ของคุณ**

หัวข้อนี้จะให้ข้อมูลเกี่ยวกับการติดตั้ง คอมพิวเตอร์แล็ปท็อป Inspiron 1320 ของคุณ **ก่อนการติดตั้งคอมพิวเตอร์** เมื่อจัดวางคอมพิวเตอร์ โปรดจัดให้สามารถเข้าถึง แหล่งจ่ายไฟฟ้า มีการระบายอากาศเพียงพอ และ มีพื้นผิวระนาบสำหรับวางคอมพิวเตอร์ การจำกัดการไหลเวียนของอากาศรอบๆ คอมพิวเตอร์แล็ปท็อป Inspiron ของคุณ อาจทำให้คอมพิวเตอร์มีความร้อนสูงเกินไป เพื่อป้องกันความร้อนสูง โปรดเว้นช่องว่างอย่างน้อย<br>10.2 ซม. (4 นิ้ว) ด้านหลังของคอมพิวเตอร์ และ 5.1 ซม. (2 นิ้ว) ในดานอื่นๆ อย่าวางคอมพิวเตอร ในช่องปิดเช่นตู้หรือลิ้นชัก ขณะที่เปิดเครื่อง

**คำเตือน : ห้ามปิดกั้น ดันวัตถุเข้าข้าง ในช่องระบายอากาศ หรือปล่อยให้มีฝุ่นสะสม ภายในนั้น ห้ามเก็บคอมพิวเตอร์ Dell™ ไว้ในบริเวณที่อากาศถ่ายเทไ ด้น้อย เช่น ในกระเป๋าหิ้วที่ปิดสนิท** ในขณะที่เครื่องทำงานอยู<sup>่</sup><br>การปิดกั้นการระบายอากาศอาจทำ **การปิดกั้นการระบายอากาศอาจทำให้คอมพิ วเตอร์เสียหายหรือเกิดไฟไหม้ได้ทั้งนี้คอมพิ วเตอร์จะเปิดพัดลมเมื่อคอมพิวเตอร์มีอุณหภู มิสูง เสียงดังของพัดลมถือเป็นเรื่องปกติและไ ม่ได้แสดงถึงปัญหาเกี่ยวกับการทำงานของพั**

ดลมหรือคอมพิวเตอร**์**<br>ข้อควรระวัง : การวางหรือซ**่อนวัตถที่มี** ขอควรระวัง : การวางหรือซอนวัตถุที่มี<br>น้ำหนักหรือมีคมไว**้บนคอมพิวเตอร**์ **อาจทำให้คอมพิวเตอร์เสียหายอย่างถาวร** <span id="page-7-0"></span>**การติดตั้งคอมพิวเตอร์แล็ปท็อป Inspiron™ ของคุณ**

## **ต่ออะแดปเตอร์ AC**

ต่ออะแดปเตอร์ AC เข้ากับคอมพิวเตอร์ จากนั้นเสียบปลั๊กเข้ากับเต้ารับไฟฟ้าหรือเครื่องป้องกันไฟกระชาก **คำเตือน : อะแดปเตอร์ AC สามารถใช้งานกับเต้าเสียบปลั๊กไฟได้ทั่วโลก อย่างไรก็ตาม ปลั๊กไฟ และรางปลั๊กไฟจะมีความแตกต่างกันในแต่ละประเทศ การใช้สายไฟที่ไม่เข้ากัน** หรือการเสียบต่อสายไฟเขากับรางปลักไฟหรือเต่าเสียบปลักไฟไม่ถูกต้องอาจทำให**่เกิดไฟไหม**่ **หรือทำให้คอมพิวเตอร์เสียหายอย่างถาวร**

**หมายเหตุ :** ใช้เฉพาะอะแดปเตอร์ AC ของ Dell ตระกูล PA-12, PA-2E และ PA-3E กับคอมพิวเตอร์ ของคุณเท่านั้น

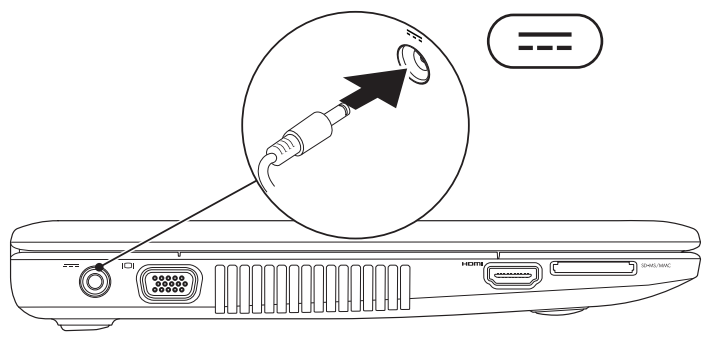

#### **การติดตั้งคอมพิวเตอร์แล็ปท็อป Inspiron™ ของคุณ**

# <span id="page-8-0"></span>**ต่อสายเคเบิลของเครือข่าย (อุปกรณ์เสริม)** ถ้าต้องการใช้การเชื่อมต่อเครือข่ายแบบมีสาย ให้ต่อสายเคเบิลเครือข่าย

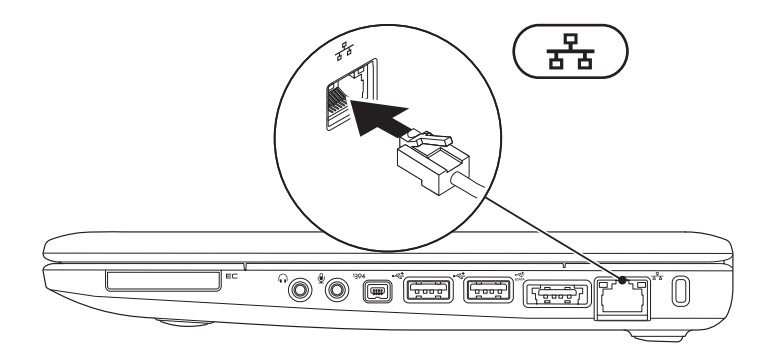

**7**

<span id="page-9-0"></span>**การติดตั้งคอมพิวเตอร์แล็ปท็อป Inspiron™ ของคุณ**

## **กดปุ่มเปิด/ปิดเครื่อง**

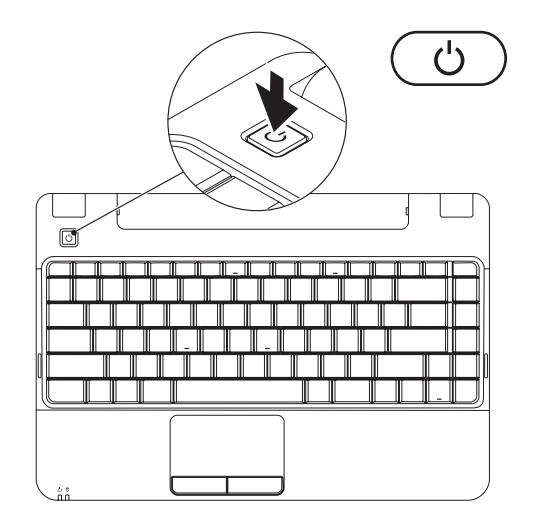

### <span id="page-10-0"></span>**การติดตั้ง Microsoft® Windows Vista®**

คอมพิวเตอร์ของคุณไดรับการกำหนดค่าล่วงหน้าพร้อมกับระบบปฏิบัติการ Windows Vista ถาดุณสั่งซื้อขณะที่ซื้อคอมพิวเตอร์ ในการตั้งคา Windows Vista เป็นครั้งแรก ใหทำตามคำแนะนำบนหนาจอ ขั้นตอนเหล่านี้เป็นสิ่งที่ตองดำเนินการ และอาจใชเวลาถึง 15 นาที หนาจอการติดตั้ง Windows Vista จะนำคุณสูขั้นตอนตางๆ รวมถึงการยอมรับขอตกลงการอนุญาตใชงาน การตั้งค่า และการติดตั้งการเชื่อมต่ออินเทอร์เน็ต

**ข้อควรระวัง : อย่าขัดจังหวะของกระบวนการติดตั้งระบบปฏิบัติการ การกระทำดังกล่าว อาจทำให้คอมพิวเตอร์ของคุณใช้ไม่ได้และคุณจะต้องติดตั้งระบบปฏิบัติการใหม่**

<span id="page-11-0"></span>**การติดตั้งคอมพิวเตอร์แล็ปท็อป Inspiron™ ของคุณ**

<span id="page-11-1"></span>**เปิดหรือปิดการใช้งานระบบไร้สาย (อุปกรณ์เสริม)**

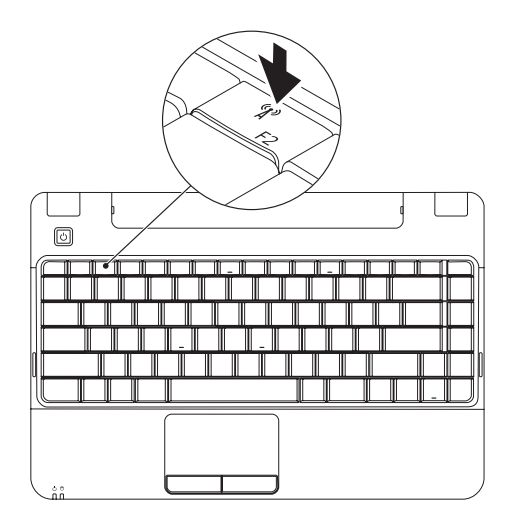

**การติดตั้งคอมพิวเตอร์แล็ปท็อป Inspiron™ ของคุณ**

**1.** กดูปุ่ม <F2> หรือกดปุ่ม 'Y' ที่แปนพิมพ์เพื่อเปิดหรือปิดการใชงานระบบไรสาย กล่องโตตอบเปิด ใชงานหรือปิดใชงานระบบไรสายจะปรากฏบนหนาจอ

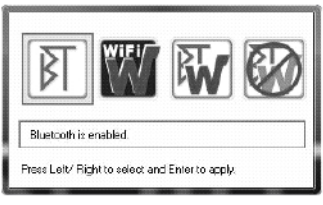

- **2.** กดปุ่มลูกศรซ้ายหรือปุ่มลูกศรขวาเพื่อ:
	- เปิดใช้งาน Bluetooth
	- เปิดใช้งาน LAN ไร้สาย
	- เ้ปิดใช้งาน Bluetooth และ LAN ไร้สาย
	- ้ปิดใช้งาน Bluetooth และ LAN ไร้สาย
- **3.** กด <Enter> เพื่อนำการเปลี่ยนแปลงไปใช้

### <span id="page-13-0"></span>**เชื่อมต่ออินเทอร์เน็ต (ส่วนเสริม)**

สำหรับการเชื่อมต่ออินเทอร์เน็ต คุณจำเป็น ต้องมีโมเด็มหรือการเชื่อมต่อเครือข่าย และผู้ให้บริการอินเทอร์เน็ต (ISP) ถ้าไม่มีโมเด็ม USB หรืออะแดปเตอร์ WLAN ในการสั่งซื้อเดิมของคุณ คุณสามารถซื้ออุปกรณ์ เหลานี้ได<sub>้</sub>จากเว็บไซต<sup>์</sup>ของ Dell ที่

#### **www.dell.com**

คุณสามารถเชื่อมต่ออินเทอร์เน็ตโดย ใช้การเชื่อมต่อแบบมีสายหรือไร้สายก็ได้ **การตั้งค่าการเชื่อมต่อแบบใช้สาย**

**•** ถ้าคุณเลือกที่จะใช้การเชื่อมต่อผ่านสาย โทรศัพท์พื้นฐาน ให้ต่อสายโทรศัพท์เข้ากับ ชองต่อของโมเด็ม USB ภายนอก (อุปกรณ์เสริม) และชองเสียบสายโทรศัพท์ที่ผนังกอนที่จะตั้งค่ การเชื่อมต่ออินเทอร์เน็ต

**•** ถ้าคุณใช้การเชื่อมต่อ DSL หรือการเชื่อมต่อผ่ านเคเบิลโมเด็ม/การเชื่อมต่อด้วยโมเด็ม ผานดาวเทียม ให<sub>้</sub>ติดต่อกับ ISP หรือผูให บริการโทรศัพท์มือถือของคุณเพื่อขอคำแนะน ำในการติดตั้ง

**การตั้งค่าการเชื่อมต่อแบบไร้สาย** ก่อนที่จะใชการเชื่อมต่ออินเทอร์เน็ตไรสาย คุณ จะตองเชื่อมต่อกับเราเตอร์ไรสายของคุณก่อน

- **1.** ตรวจสอบว่ามีการเปิดใช้ระบบไร้สายใน คอมพิวเตอร์ของคุณ (ดูที่ "เปิดหรือปิดการใชงาน ระบบไร<sup>้</sup>สาย" ในหน้า <mark>1</mark>0)
- **2.** บันทึกและปิดไฟล์ต่างๆ ที่เปิดค้างไว้ และ ออกจากโปรแกรมที่เปิดใช้งานอยู่
- **3.** คลิก **เริ่ม** <sup>→</sup> **เชื่อมต่อไปยัง**
- **4.** ปฏิบัติตามคำแนะนำบนหนาจอ เพื่อให ้การติดตั้งเสร็จสมบูรณ์

#### **การติดตั้งคอมพิวเตอร์แล็ปท็อป Inspiron™ ของคุณ**

**การตั้งค่าการเชื่อมต่ออินเทอร์เน็ต** ข้อเสนอของผู้ให้บริการอินเทอร์เน็ต (ISP) อาจ แตกตางกันออกไปในแต่ละประเทศ โปรดติดต่อ ISP ของคุณเพื่อดูขอเสนอที่มีใหในประเทศ ถากุณไม่สามารถเชื่อมต่ออินเทอร์เน็ตได้ แต่เคย เชื่อมต่อได้ก่อนหน้านี้ อาจมีสาเหตุมาจากการหยุ ดให้บริการของ ISP กรุณาติดต่อ ISP ของคุณ เพื่อตรวจสอบสถานะการบริการ หรือลองเชื่อม ต่ออีกครั้งในภายหลัง

เตรียมขอมูลของ ISP ใหพรอม ถาคุณยังไม่มี ISP ให้เข้าไปยัง**ตัวช่วยสร้างการเชื่อมต่อกับ อินเทอร์เน็ต**เพื่อขอรับข้อมูลของ ISP

**1.** บันทึกและปิดไฟล์ต่างๆ ที่เปิดค้างไว้ และออก จากโปรแกรมที่เปิดใช้งานอยู่

### $\boldsymbol{Z}$  หมายเหตุ : คำแนะนำต่อไปนี้ใช้ได<sup>้</sup>กับมุมมองเ<br>ริ่มต้นของ Windows แต่อาจใช้ไม่ได้กับมุมมอง Windows Classic

**2.** คลิก **เริ่ม** <sup>→</sup> **แผงควบคุม**

- **3.** คลิก เครือขายและอินเทอร์เน็ต→ศูนย์<br> เครือข่ายและการใช้ร่วมกัน→ตั้งค่าการ **เชื่อมต่อ**→**เชื่อมต่อไปยังอินเทอร์เน็ต** หน้าต่าง **เชื่อมต่อไปยังอินเทอร์เน็ต** จะปรากฏขึ้น
- **หมายเหตุ:**หากไม่ทราบว่าจะเลือกการเชื่อม ต่อใด ให้คลิกที่ **ช่วยฉันเลือก** หรือติดต่อ ISP ของคุณ
- **4.** ทำตามคำแนะนำบนหนาจอและใชขอมูล การติดตั้งที่ ISP ใหมาเพื่อดำเนินการติดตั้งให เสร็จสมบูรณ์

<span id="page-15-0"></span>คอมพิวเตอร์แล็ปท็อป Inspiron 1320 มีสัญญาณและปุ่มต่างๆ ที่ให้ข้อมูลและช่วยให้คุณสามารถทำงาน<br>ต่างๆ ได้ ช่องต่อบนคอมพิวเตอร์ช่วยให้มีตัวเลือกในการต่ออุปกรณ์เพิ่มเติมได้

### **คุณลักษณะด้านขวา**

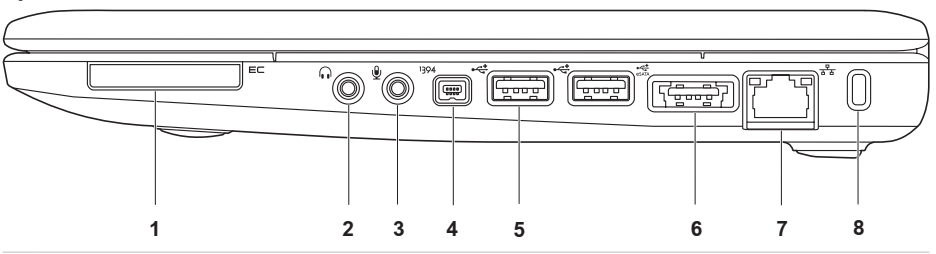

 $\overline{\mathsf{I}}$  **EC** | **สล็อต ExpressCard** – รองรับ ExpressCard หนึ่งการ์ด คอมพิวเตอร์ของคุณมาพร้อมกับ<br> แผ<sup>่</sup>นพลาสติกที่ติดตั้งไว้ในสล็อต

หมายเหตุ : คอมพิวเตอร์ของคุณมาพร้อมกับแผ่นพลาสติกที่ติดตั้งไว้ในสล็อต ExpressCard<br>แผนพลาสติกนี้จะปองกันสล็อตที่ไม่ได้ใชงานจากผุ่นละอองและอนุภาคอื่น ๆ โปรดเก็บแผนนี้ไว้<br>สำหรับการใช้งาน เมื่อไม่ได้ใส่การ์ด ExpressCard หรือส

- $\lfloor\textcolor{red}{\bigcap}\limits$  ช่องต่อสัญญาณเสียงออก/หูฟัง– ต่อหูฟัง หรือส<sub>่</sub>งสัญญาณเสียงไปยังลำโพงหรือระบบ<br>เสียงที่มีกำลังขยายเสียงภายนอก
- | <u>�� |</u> ช่องต่อสัญญาณเสียงเข้า/ไมโครโฟน ต่อกับไมโครโฟนหรือสัญญาณอินพุตเพื่อใช้กับ<br>โปรแกรมด้านเสียง
- **4 ช่องต่อ IEEE 1394** ต่ออุปกรณ์มัลติมีเดียแบบซีเรียลความเร็วสูง เช่น กล้องวิดีโอระบบ ดิจิทัล
- **<sup>5</sup> ช่องต่อ USB 2.0 (2)** ต่อกับอุปกรณ์ USB เช่น เมาส์ แป้นพิมพ์ เครื่องพิมพ์ ไดรฟ์ ภายนอก หรือเครื่องเล่น MP3
- ์ **•้<sup>657</sup>ีกี้ ของต่อรวม eSATA/USB –** ต่อกับอุปกรณ์เก็บข้อมูลมาตรฐาน eSATA (เช่น ฮาร์ดดิสก์<br>ไดรฟ์ภายนอกหรือออปติคัลไดรฟ์) หรืออุปกรณ์ USB (เช่น เมาส แปนพิมพ์ เครื่องพิมพ์ หรือ เครื่องเล่น MP3)
- $\left\lfloor\frac{\mathbf{F}\mathbf{F}}{\mathbf{a}^T} \right\rfloor$ ช่องต่อเครือข่าย ต่อคอมพิวเตอร์ของคุณเข้ากับเครือข่ายหรืออุปกรณ์บรอดแบนด์ ถ้า<br>คุณใช้เครือข่ายแบบมีสาย
- **8 สล็อตสายเคเบิลรักษาความปลอดภัย ติดอุปกรณ์ป<sup>้</sup>องกันขโมยที่มีวางจำหน<sup>่</sup>ายเข้ากับคอมพิ<br>วเตอร์ได้**

**หมายเหตุ:** ก่อนที่จะซื้ออุปกรณ์ป้องกันการโจรกรรม โปรดตรวจสอบว่าอุปกรณ์นั้นทำงาน กับสล็อตสายเคเบิลรักษาความปลอดภัยของคอมพิวเตอร์

## <span id="page-17-0"></span>**คุณลักษณะด้านซ้าย**

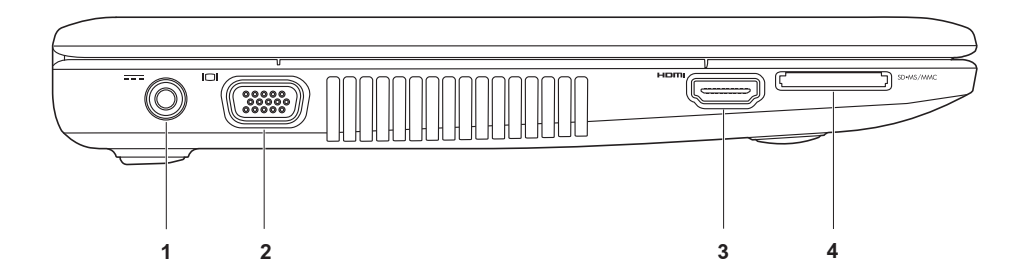

- **1 ช่องต่ออะแดปเตอร์AC** ต่ออะแดปเตอร์ AC เพื่อให้พลังงานแก่คอมพิวเตอร์และชาร์จแ บตเตอรี่
	- **2 ช่องต่อ VGA** ต่อเข้ากับจอภาพหรือโปรเจคเตอร์
	- **3 ช่องต่อ HDMI** ต่อเข้ากับ TV สำหรับสัญญาณเสียง 5.1 และสัญญาณภาพ **หมายเหตุ:** เมื่อใช้กับจอภาพ จะมีการอ่านเฉพาะสัญญาณภาพ
- | <mark>SD•MS/MMC <sub>|</sub><br>ใช้รูปถ่ายดิจิตอล เพลง วิดีโอ และเอกสารที่เก็บอยู<sub>่</sub>บนการ์ดหน่วยความจำดิจิตอลต่อไปนี้ร่วมกัน<br>ได<sup>้:</sup></mark>
	- **•** การ์ดหน่วยความจำ Secure digital (SD)
	- **•** การ์ด Secure Digital High Capacity (SDHC)
	- **•** การ์ด Multimedia (MMC)
	- **•** Memory Stick
	- **•** Memory Stick PRO

หมายเหตุ: คอมพิวเตอร์ของคุณมาพร้อมกับแผ่นพลาสติกที่ติดตั้งไวโนสล็อตเครื่องอานการ์ดสื่อ เก็บขอมูล แผนพลาสติกนี้จะปองกันสล็อตที่ไม่ไดใชงานจากฝุ่นละอองและอนุภาคอื่นๆ โปรดเก็บ<br>แผ่นนี้ไว้สำหรับการใช้งาน เมื่อไม่ได้ใส่การ์ดสื่อเก็บข้อมูลในสล็อต แผ่นพลาสติกจากคอมพิวเตอร์ เครื่องอื่นอาจไม่พอดีกับคอมพิวเตอร์ของคุณ

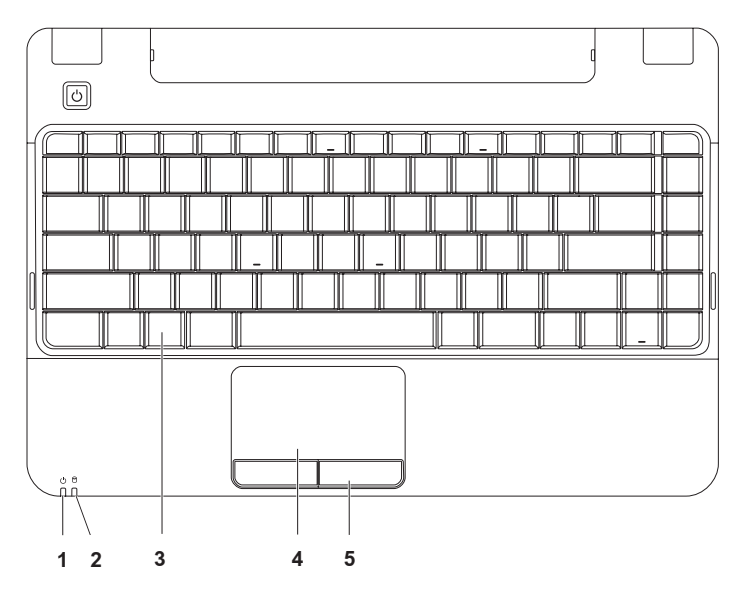

## **คุณสมบัติของฐานคอมพิวเตอร์**

<span id="page-19-0"></span>**การใช้คอมพิวเตอร์แล็ปท็อป Inspiron ของคุณ**

**1 ไฟสัญญาณเปิด-ปิด/แบตเตอรี่**– ไฟนี้จะแสดงสถานะต่อไปนี้เมื่อเปิดเครื่องโดยใช้อะแดป เตอร์ AC หรือแบตเตอรี่

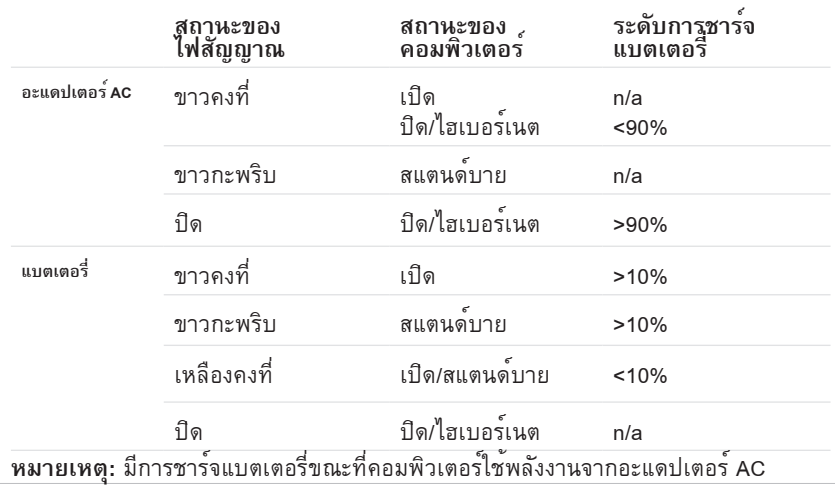

**<sup>2</sup> ไฟแสดงการทำงานของฮาร์ดดิสก์** – ไฟจะสว่างขึ้นเมื่อคอมพิวเตอร์อ่านหรือเขียนข้อมูล ไฟกะพริบแสดงว่าฮาร์ดไดรฟ์มีการทำงาน

**หมายเหตุ:** เพื่อป้องกันข้อมูลสูญหาย อย่าปิดคอมพิวเตอร์ในขณะที่ไฟกำลังกะพริบ

- **3** แปนพิมพ์ การควบคุมสื่อจะอยู่ที่แปนพิมพ์ ปุ่มเหลานี้จะควบคุมซีดี ดีวีดี และการเล่นสื่อ<br> สำหรับขอมูลเพิ่มเติมเกี่ยวกับแปนพิมพ์ โปรดดูที่ *คู่มือเทคโนโลยี Dell* ในฮาร์ดไดรฟ์ หรือใน เว็บไซต์ให้บริการของ Dell ที่ **support.dell.com**
- **4 ทัชแพด** ทำหน้าที่เหมือนกับเมาส์เพื่อเลื่อนเคอร์เซอร์ ลากหรือย้ายรายการที่เลือก และคลิกปุ<sup>่</sup>ม<br>ซ้ายด้วยการเคาะที่พื้นผิว
- **5 ปุ่มทัชแพด** ใช้สำหรับการคลิกปุ่มซ้ายและขวาเช่นเดียวกับบนเมาส์

### <span id="page-22-0"></span>**การควบคุมสื่อ**

การควบคุมสื่อจะอยู่ที่แป้นพิมพ์

ในการใช้การควบคุมสื่อ ให้กดปุ่มที่ต้องการ คุณสามารถใช้การตั้งค่า **Function Key Behavior** ในยู ทิลิตีึ **System Setup** (BIOS) เพื่อกำหนดค่าปุ่มของการควบคุมสื่อ

ตัวเลือกในการตั้งค่า **Function Key Behavior** ได้แก่:

**Multimedia Key First** – นี่ึคือตัวเลือกเริ่มต<sup>้</sup>น กดปุ่มมัลติมีเดียเพื่อเรียกใช้การทำงานที่เชื่อมโยงอยู่<br>สำหรับปุ่มฟังก์ชัน ให<sup>้</sup>กด <Fn> + ปุ่มฟังก์ชันที่ต้องการ

**Function <b>Key** First – กดปุ่มฟังก<sup>์</sup>ชันเพื่อเรียกใช<sup>้</sup>การทำงานที่เชื่อมโยงอยู่ สำหรับปุ่มมัลติมีเดียให<sup>้</sup>กด<br><Fn> + ปุ่มมัลติมีเดียที่ต้องการ

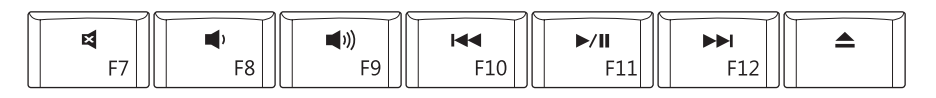

国 ปิดเสียง

ลดระดับเสียง

 $\blacksquare$ เพิ่มระดับเสียง

K4 เล่นแทร็คหรือบทก่อนหน้า

- $\blacktriangleright$ / $\blacksquare$  เล่นหรือหยุดชั่วคราว
- เล่นแทร็คหรือบทถัดไป
	- นำดิสก์ออกจากออปติคัลไดรฟ์ USB/ eSATA ที่เป็นอุปกรณ์เสริม

<span id="page-23-0"></span>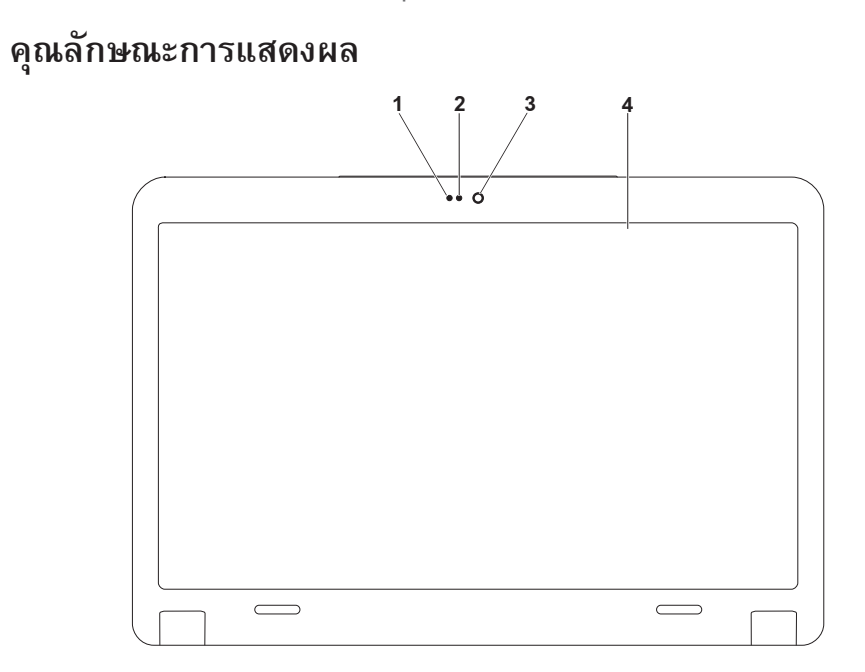

- **ไมโครโฟน** ให้เสียงคุณภาพดี สำหรับการแชทด้วยเสียงและการบันทึกเสียง
- **ไฟการทำงานของกล้อง** แสดงว่ากล้องเปิดหรือปิดการทำงาน
- **กล้อง** กล้องในตัวสำหรับการถ่ายภาพวิดีโอ การประชุมและการแชท
- **จอแสดงผล** จอแสดงผลของคุณอาจแตกต่างกันไปตามตัวเลือกที่เลือกเมื่อสั่งซื้อคอมพิวเตอร์ สำหรับข้อมูลเพิ่มเติมเกี่ยวกับจอแสดงผล โปรดดูที่ คู่มือเทคโนโลยี Dell ในฮาร์ดไดรฟ์ หรือ ในเว็บไซต์ให้บริการของ Dell ที่ **support.dell.com**

## <span id="page-25-0"></span>**การถอดและใส่แบตเตอรี่**

- **คำเตือน : ก่อนที่จะเริ่มทำขั้นตอนใดๆ ในส่วนนี้ให้ปฏิบัติตามคำแนะนำด้านความปลอดภัยที่จัดส่ง มาพร้อมกับคอมพิวเตอร์ของคุณ**
- **คำเตือน : การใช้แบตเตอรี่ผิดรุ่นอาจเป็นสาเหตุให้เกิดไฟไหม้หรือระเบิดได้โปรดใช้แบตเตอรี่ที่ซื้อ จาก Dell เท่านั้น อย่าใช้แบตเตอรี่จากคอมพิวเตอร์อื่น**

**คำเตือน : ก่อนที่จะถอดแบตเตอรี่ให้ปิดคอมพิวเตอร์และนำสายภายนอกออก (รวมถึงอะแดป- เตอร์AC)**

เมื่อต้องการถอดแบตเตอรี่ ให้ทำดังนี้ **1.** ปิดเครื่องและพลิกกลับด้าน **2.** เลื่อนปุ่มปลดล็อคแบตเตอรี่ไปยังตำแหน่งเปิด **3.** เลื่อนแบตเตอรี่ออกจากตำแหน่งและยกขึ้น

เมื่อต้องการใส่แบตเตอรี่ ให้ทำดังนี้ **1.** เลื่อนแบตเตอรี่ให้ตรงกับร่องทั้งสองด้าน และวางลงในช่องใส่แบตเตอรี่ **2.** ดันแบตเตอรี่ให้คลิกเข้าที่

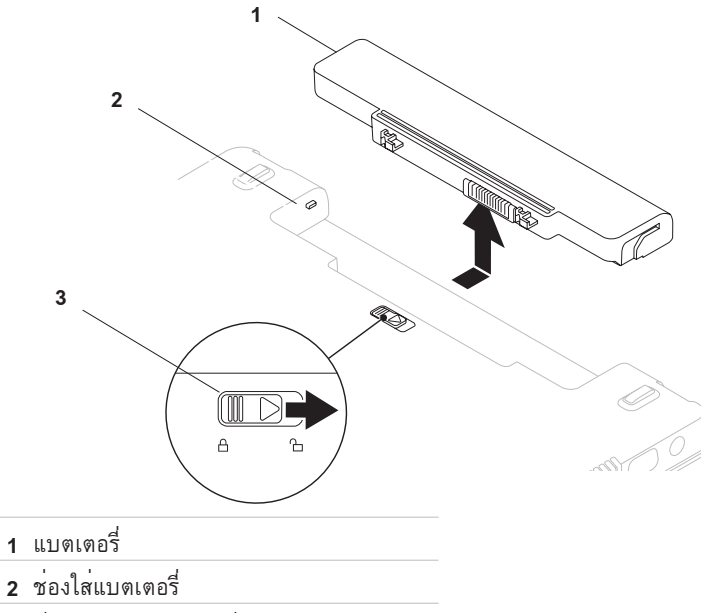

ปุ่มปลดล็อค แบตเตอรี่

# <span id="page-27-0"></span>**คุณลักษณะซอฟต์แวร**์<br>ً**z หมายเหต**∶สำหรับข้อมลเพิ่มเติมเกี่ยวกับ

**หมายเหตุ:**สำหรับข้อมูลเพิ่มเติมเกี่ยวกับ แป้นพิมพ์ โปรดดูที่ คู่มือเทคโนโลยี Dell ใน ฮาร์ดไดรฟ์ หรือในเว็บไซต์ให้บริการของ Dell ที่

**support.dell.com**

#### **เครื่องมือสำหรับการทำงานและการ สื่อสาร**

คุณสามารถใช้คอมพิวเตอร์เพื่อสร้างงานนำเสนอ โบรชัวร์ บัตรอวยพร แผ่นพับ และสเปรดชีต นอก ้<br>จากนี้คุณยังสามารถแก้ไขและดูภาพถ่ายและรูปภ<br>าพดิจิทัลได้ โปรดตรวจสอบใบสั่งซื้อเพื่อดูซอฟต์-แวร์ที่ติดตั้งในคอมพิวเตอร์ของคุณ หลังจากเชื่อมต่ออินเทอร์เน็ต คุณจะสามารถ เขาถึงเว็บไซต์ ตั้งคาบัญชีอีเมล อัปโหลด และดาวน์โหลดไฟล์ เป็นตน

### **ความบันเทิงและมัลติมีเดีย**

คุณสามารถใช้คอมพิวเตอร์เพื่อชมวิดีโอ เล่นเกม สร้างแผ่นซีดีและดีวีดีของคุณเอง ฟังเพลงและ สถานีวิทยทางอินเทอร์เน็ต

ี **หมายเหตุ :** คอมพิวเตอร์ของคุณไม่มีออปติ<br>คัลไดรฟ<sup>์</sup>ภายใน คณสามารถใช<sub>้</sub>ออปติ คัลไดรฟ์ภายนอก หรืออุปกรณ์เก็บข้อมูลภายนอ กสำหรับขั้นตอนที่เกี่ยวข้องกับดิสก์

คุณสามารถดาวน์โหลด หรือคัดลอกไฟล์ภาพและ วิดีโอจากอุปกรณ์แบบพกพา เช่น กล้องดิจิทัล และโทรศัพท์มือถือ แอปพลิเคชันซอฟต์แวร์ ตัวเลือกช<sup>่</sup>วยให้คุณสามารถจัดระเบียบและสร<sup>้</sup><br>างไฟล์เพลงและวิดีโอที่สามารถบันทึกลงดิสก์ บันทึกลงในอุปกรณ์แบบพกพา เช่น เครื่องเล่น MP3 และอุปกรณ์ความบันเทิงแบบพกพา หรือเล่นและดูโดยตรงกับโทรทัศน์ โปรเจคเตอร์ และอุปกรณ์โฮมเธียเตอร์ที่เชื่อมต่อโดยตรง

### **การปรับแต่งเดสก์ท็อป**

คุณสามารถปรับแต่งเดสก์ท็อปเพื่อเปลี่ยนลักษณะ ที่ปรากฏ ความละเอียด ภาพพื้นหลัง ภาพรักษาหนาจอ และอื่นๆ ดวยการเขาสู หน้าต่าง **Personalize appearance and sounds**

ในการเข้าถึงหน้าต่าง **Display Properties** ให้ทำ ดังนี้:

- **1.** คลิกขวาที่พื้นที่ว่างบนเดสก์ท็อป
- **2.** คลิก Personalize เพื่อเปิดหน้าต่าง

Personalize **appearance andsounds** และ เรียนรู้เพิ่มเติมเกี่ยวกับตัวเลือกการปรับแต่ง ของคุณ

**การใช้คอมพิวเตอร์แล็ปท็อป Inspiron ของคุณ**

**การปรับแต่งการตั้งค่าด้านพลังงาน** คุณสามารถใชตัวเลือกดานพลังงานในระบบ ปฏิบัติการเพื่อกำหนดคาดานพลังงานในคอมพิว-เตอร์ของคุณ Microsoft® Windows Vista® ที่ติดตั้งอยู่ในคอมพิวเตอร์ Dell ของคุณ มีตัวเลือกเริ่มตนสามแบบ:

- **• Dell แนะนำ (Dell Recommended)** ตัว เลือกการใชพลังงานนี้ทำใหคอมพิวเตอร์ทำ งานเต็มประสิทธิภาพในเวลาที่คุณต้องการ ูและประหยัดพลังงานในชวงที่ไม่ได*้*ใชงาน
- **• ประหยัดพลังงาน (Power saver)** ตัวเลือก การใช้พลังงานนี้จะประหยัดพลังงานของ คอมพิวเตอร์ด้วยการลดประสิทธิภาพของระบบ เพื่อยืดอายุการใชงานคอมพิวเตอร์ และโดยลด ปริมาณพลังงานที่คอมพิวเตอร์ใช้
- **• ประสิทธิภาพสูง (Highperformance)** ตัว เลือกนี้จะทำให้คอมพิวเตอร์แบบพกพาของ คุณมีประสิทธิภาพการทำงานสูงสุด โดยการ ปรับความเร็วของตัวประมวลผลให้เหมาะสม ตามการใช้งาน และใช้ระบบอย่างเต็มประสิท ธิภาพ

- **การย้ายข้อมูลไปยังคอมพิวเตอร์เครื่อ งใหม่**
- **1.** คลิก **เิริ่ม** <sup>→</sup> **แผงควบคุม**<sup>→</sup> **ระบบและ การบำรุงรักษา**<sup>→</sup> **ศูนย์ต้อนรับ**<sup>→</sup> **ถ่ายโอน แฟ้มและการตั้งค่า** ถ้าหน้าต่าง **การควบคุมบัญชีผู้ใช้** ปรากฏ ให้ คลิกที่ **ดำเนินการต่อ**
- **2.** ปฏิบัติตามคำแนะนำในตัวช่วยสร้าง **Windows Easy Transfer**
- **การสำรองข้อมูลของคุณ** ขอแนะนำให้คุณสำรองไฟล์และโฟลเดอร์ในคอมพิ ้วเตอร์ของคุณเป็นประจำ เมื่อต้องการสำรอง<br>แฟ้มข้อมูล ให้ดำเนินการดังนี้
- **1.** คลิก **เิริ่ม** <sup>→</sup> **แผงควบคุม**<sup>→</sup> **ระบบและ การบำรุงรักษา**→ **ศูนย์สำรองและคืนค่า**→ **สำรองแฟ้ม**

ถ้าหน้าต่าง **การควบคุมบัญชีผู้ใช้** ปรากฏ ให้คลิกที่ **ดำเนินการต่อ**

- **1/2 หมายเหตุ :** Windows Vista บางรุ<sup>่</sup>นมีตัวเลือกใน<br>การสำรองข้อมูลคอมพิวเตอร์ของคุณ
- **2.** ปฏิบัติตามคำแนะนำในตัวช่วยสร้าง **Back Up Files**

<span id="page-30-0"></span>บทนี้มีข้อมูลการแก้ไขปัญหาสำหรับคอมพิวเตอร ์ของคุณ ถ้าคุณไม่สามารถแก้ไขปัญหา โดยใช้คำแนะนำต่อไปนี้ โปรดดูที่ "การใช้ เครื่องมือสนับสนุน" ในหน้า [37](#page-38-1) หรือ "การติดต่อ

Dell" ในหน้า [55](#page-56-0)<br>⁄A คำเตือน: โปรดให้บุคลากรด้านการซ่อม **คำเตือน: โปรดให้บุคลากรด้านการซ่อม บำรุงที่ผ่านการฝึกอบรมเป็นผู้ถอดฝาค รอบคอมพิวเตอร์ดูคู่มือการซ่อมบำรุง ในเว็บไซต์การสนับสนุนของ Dell ที่support. dell.com สำหรับคำแนะนำด้านการซ่อม บำรุงขั้นสูง**

### **รหัสเสียงเตือน**

คอมพิวเตอร์ของคุณอาจส่งรหัสเสียงเตือนเป็นชุดๆ ออกมาในระหว่างการเริ่มระบบ ถ้าจอมอนิเตอร์ไม่ สามารถแสดงความผิดปกติหรือปัญหาได้ รหัสเสียง เตือนต่อไปนี้จะช่วยให้คุณสามารถแก้ไขปัญหา ของคอมพิวเตอร์ได้

**หมายเหตุ:** ในการเปลี่ยนชิ้นส่วน โปรดดูที่ คู่มือ การซ่อมบำรุง ในเว็บไซต์การสนับสนุนของ Dell ที่ **support.dell.com**

**หนึ่งครั้ง** — เมนบอร์ดอาจทำงานล้มเหลว - BIOS ROM checksum ล้มเหลว

ติดต่อ Dell (ดู "การติดต่อ Dell" ในหน้า [55](#page-56-0))

**สองครั้ง** — ไม่พบ RAM

- **•** นำโมดูลหน่วยความจำออก ติดตั้งใหม่ทีละ หนึ่งโมดูลและเริ่มต้นคอมพิวเตอร์ใหม่ ถ้า คอมพิวเตอร์สามารถเริ่มระบบได้ตามปกติ ใหติดตั้งโมดูลเพิ่มกลับเขาไปอีกหนึ่งชุด ทำก ารติดตั้งโมดูลหน่วยความจำเพิ่มทีละหนึ่งโมดู ลต่อไป จนกว่าคุณจะตรวจพบโมดูลที่ผิดปกติ หรือจนกว่าโมดูลหน่วยความจำทั้งหมดจะถูกติ ดตั้งเขากับเครื่องคอมพิวเตอร์โดยที่ไม่พบควา มผิดปกติใดๆ
- **•** ถ้าสามารถทำได้ ให้ติดตั้งหน่วยความจำที่ เป็นประเภทเดียวกันและสามารถใชงานไดลงใ นคอมพิวเตอร์
- **•** ถ้าปัญหายังคงอยู่ ติดต่อ Dell (ดู "การติดต่อ Dell" ในหน้า [55\)](#page-56-0)

**สามครั้ง** — เมนบอร์ดอาจทำงานล้มเหลว - ชิพเซ็ตมีข้อผิดพลาด

ติดต่อ Dell (ดู "การติดต่อ Dell" ในหน้า [55](#page-56-0)) **สี่ครั้ง** — การอ่าน/เขียน RAM ล้มเหลว

**•** ตรวจสอบว่าไม่มีโมดูลหน่วยความจำ/ช่องต่อ หน่วยความจำที่ต้องใช้ภายใต้เงื่อนไขพิเศษ (ดูใน *ดู่มือการบำรุงรักษา* ที่เว็บไซต์ การสนับสนุนของ Dell ที่ **support.dell.com**) • ตรวจสอบว<sub>่</sub>าโมดูลหนวยความจำที่ติดตั้งนั้นสา มารถุใช ไดกับคอมพิวเตอร์ของคุณ สำหรับขอ มูลเพิ่มเติมเกี่ยวกับประเภทของหน่วย ความจำที่คอมพิวเตอร์ของคุณรองรับ กรุณาดู "ขอมูลจำเพาะ" ในหนา [60](#page-61-1) **•** ถ้าปัญหายังคงอยู่ ติดต่อ Dell (ดู "การติดต่อ Dell" ในหน้า [55\)](#page-56-0) **ห้าครั้ง** — นาฬิกาเรียลไทม์ล้มเหลว เปลี่ยนแบตเตอรี่ **หกครั้ง** — การ์ดหรือชิพการแแสดงผลล้มเหลว ติดต่อ Dell (ดู "การติดต่อ Dell" ในหน้า [55](#page-56-0)) **เจ็ดครั้ง** — ตัวประมวลผลล้มเหลว ติดต่อ Dell (ดู "การติดต่อ Dell" ในหน้า [55](#page-56-0)) **แปดครั้ง** — การแสดงผลล้มเหลว ติดต่อ Dell (ดู "การติดต่อ Dell" ในหน้า [55](#page-56-0))

#### <span id="page-32-0"></span>**ปัญหาเกี่ยวกับเครือข่าย การเชื่อมต่อไร้สาย ถ้าการเชื่อมต่อไร้สายขาดหายไป—** เราเตอร์ไร้สายไม่ทำงาน หรือระบบไร้สายถูกปิด การทำงานในคอมพิวเตอร์

- **•** ตรวจสอบเราเตอร์ไร้สายว่าทำงานอยู่ และ เชื่อมต่อกับแหล่งข้อมูลของคุณ (โมเด็มแบบเค เบิลหรือฮับเครือข่าย)
- **•** อาจมีสัญญาณรบกวนหรือขัดจังหวะการเชื่อม ต่อไรสาย ลองเคลื่อนยายคอมพิวเตอร์ไวใกล กับเราเตอร์ไรสาย
- **•** เริ่มต้นการเชื่อมต่อกับเราเตอร์ไร้สายใหม่:
	- a. ตรวจสอบวามีการเปิดใชระบบไรสายในคอ มพิวเตอร์ของคุณ (ดูที่ "เปิดหรือปิดการใช งานระบบไรสาย" ในหนา [10\)](#page-11-1)
	- b. คลิก **เริ่ม** <sup>→</sup> **เชื่อมต่อไปยัง**
	- c. ปฏิบัติตามคำแนะนำบนหน้าจอ เพื่อให้ การติดตั้งเสร็จสมบูรณ์

## **การเชื่อมต่อแบบใช้สาย ถ้าการเชื่อมต่อเครือข่ายขาดหาย** — สายเคเบิลอาจหลวมหรือเสียหาย

**•** ตรวจสอบว่าสายเคเบิลต่ออยู่และไม่เสียหาย ไฟสัญญาณความสมบูรณ์ของการเชื่อมต่อ ที่ชองต่อเครือขายในเครื่องจะใช้สำหรับตรวจสอบ วาการเชื่อมต่อทำงานอยู่หรือไม่ และใหขอมูล เกี่ยวกับสถานะ:

- **•** ไฟสีเขียว มีการเชื่อมต่อดีระหว่างเครือข่าย 10 Mbps และคอมพิวเตอร์
- **•** ไฟสีส้ม มีการเชื่อมต่อดีระหว่างเครือข่าย 100/1000 Mbps และคอมพิวเตอร์
- **•** ดับ คอมพิวเตอร์ไม่พบการเชื่อมต่อทาง กายภาพกับเครือข่าย
- หมายเหตุ : ไฟสัญญาณความสมบูรณ์ของการเชื่<br>อมต่อที่ช่องต่อเครือขายนั้นใช<sub>้</sub>สำหรับการ เชื่อมต่อแบบใช้สายเท่านั้น ไฟสัญญาณความ สมบูรณ์ของการเชื่อมต่อไม่ได้ให้สถานะของการ เชื่อมต่อไร้สาย

## <span id="page-33-0"></span>**ปัญหาเกี่ยวกับระบบไฟฟ้า**

**ถ้าไฟแสดงการเปิด/ปิดเครื่องดับอยู่ —** หมาย ความว่าคอมพิวเตอร์ปิดอยู่หรือไม่มีไฟเข้า

- **•** ให้ต่อสายไฟเข้ากับช่องต่อที่ด้านหลังคอม-พิวเตอร์และเตารับปลักไฟอีกครั้ง
- **•** ถ้าคอมพิวเตอร์ต่ออยู่กับรางปลั๊กไฟ ตรวจ สอบใหแน่ใจวาไดเสียบรางปลักไฟเขากับ เตารับและเปิดรางปลักไฟแลว ลองต่อ คอมพิวเตอร์เข้ากับปลั๊กไฟโดยตรง โดยไม่ผ่านอุปกรณ์ป้องกันระบบไฟ รางปลั๊กไฟ และสายพ่วง เพื่อตรวจสอบว่าคอมพิวเตอร์ สามารถเปิดใช้งานได้เป็นปกติ
- **•** ตรวจสอบให้แน่ใจว่าเต้ารับปลั๊กไฟไม่เสีย โดยทดสอบกับอุปกรณ์อื่น เช่น โคมไฟ
- **•** ตรวจเช็คการต่อสายอะแดปเตอร์ AC ถ้า อะแดปเตอร์ AC มีไฟแสดงสถานะ ตรวจสอบ ให้แน่ใจว่าไฟดังกล่าวติดสว่าง

**ถ้าไฟแสดงการเปิด/ปิดเครื่องติดสว่าง เป็นสีขาวและคอมพิวเตอร์ไม่ตอบสนอง —** แสดงว่าคอมพิวเตอร์ถูกปิดไว้ อยู่ในสถานะ ไฮเบอร์เนต หรือการแสดงผลไม่ตอบสนอง

- **•** กดปุ่มเปิด/ปิดเครื่อง คอมพิวเตอร์ทำงานต่อไปตามปกติ ถ้าถูกปิดหรืออยู่ในโหมดไฮเบอร์เนต
- **•** ถ้าการแสดงผลไม่ตอบสนอง ให้กดปุ่มเปิด/ปิด จนกวาคอมพิวเตอร์จะปิดตัวลง และเปิดขึ้นใหม่
- **•** ถ้าปัญหายังคงอยู่ ติดต่อ Dell (ดู "การติดต่อ Dell" ในหนา [55](#page-56-0) เพื่อขอรับความช่วยเหลือ)

**ถ้าไฟแสดงการเปิด/ปิดเครื่องติดสว่างเป็น** สีเหลืองและคอมพิวเตอร**์ไมตอบสนอง —**<br>แสดงวาคอมพิวเตอร์อยู่ในโหมดสแตนด์บาย โดยมีพลังงานแบตเตอรี่เหลือน้อย หรือ การแสดงผลไม่ตอบสนอง

**•** ต่ออะแดปเตอร์ AC เ้พื่อให้พลังงานแก่ คอมพิวเตอร์และชาร์จแบตเตอรี่

- **•** เลื่อนเมาส์ที่เชื่อมต่ออยู่ หรือเลื่อนนิ้ว บนทัชแพด หรือกดปุ่มเปิด/ปิดเพื่อกลับสู่ การทำงานปกติ
- **•** ถ้าการแสดงผลไม่ตอบสนอง ให้กดปุ่มเปิด/ ปิดจนกว่าคอมพิวเตอร์จะปิดตัวลง และเปิด ขึ้นใหม่
- **•** ถ้าปัญหายังคงอยู่ ติดต่อ Dell (ดู "การติดต่อ Dell" ในหนา [55](#page-56-0) เพื่อขอรับความช่วยเหลือ) **ถ้าไฟแสดงการเปิด/ปิดเครื่องกะพริบเป็นสี ขาวและคอมพิวเตอร์ไม่ตอบสนอง —** แสดง ว่าคอมพิวเตอร์อยู่ในโหมดสแตนด์บาย หรือ การแ<mark>ส</mark>ดงผลไมตอ<sup>้</sup>บสนอง
	- **•** เลื่อนเมาส์ที่เชื่อมต่ออยู่ หรือเลื่อนนิ้วบน ทัชแพด หรือกดปุ่มเปิด/ปิดเพื่อกลับสู่ การทำงานปกติ
	- **•** ถ้าการแสดงผลไม่ตอบสนอง ให้กดปุ่มเปิด/ปิด จนกว่าคอมพิวเตอร์จะปิดตัวลง และเปิด ขึ้นใหม่
- **•** ถ้าปัญหายังคงอยู่ ติดต่อ Dell (ดู "การติดต่อ Dell" ในหนา [55](#page-56-0) เพื่อขอรับความช่วยเหลือ) **ถ้าคุณพบการรบกวนที่เป็นอุปสรรคของการ รับสัญญาณในคอมพิวเตอร์** — สัญญาณที่ ไม่พึงประสงค์รบกวนหรือปิดกั้นสัญญาณอื่นๆ อยู่ ตัวอย่างของสิ่งที่อาจทำให้เกิดสัญญาณรบกวนคือ
	- **•** สายต่อต่างๆ เช่น ปลั๊กต่อ สายต่อคีย์บอร์ด และสายต่อเมาส์
	- **•** มีการใช้อุปกรณ์มากเกินไปในรางปลั๊กไฟเดียว กัน
	- **•** มีการใช้รางปลั๊กไฟหลายรางโดยใช้เต้ารับปลั๊ก ไฟเดียวกัน

#### <span id="page-35-0"></span>**ปัญหาเกี่ยวกับหน่วยความจำ ถ้าคุณได้รับข้อความว่าหน่วยความจำไม่ เพียงพอ** —

- **•** ให้บันทึกและปิดไฟล์ต่างๆ ที่เปิดอยู่ และออก จากโปรแกรมที่คุณไม่ไดใชงานแลวแตยังเปิด ทิ้งไว้ เพื่อดูว่าสามารถแก้ไขปัญหาได้หรือไม่
- สำหรับขอมูลเกี่ยวกับความตองการหน<sub>่</sub>วย ความจำขั้นต่ำ กรุณาดูเอกสารประกอบ การใชงานซอฟต์แวร์ ถ้าจำเป็น ใหติดตั้ง หน่วยความจำเพิ่ม (กรุณาดู *คู่มือบำรุงรักษา* ในเว็บไซต์การสนับสนุนของ Dell ที่

#### **support.dell.com**)

**•** ถอดและเสียบโมดูลหน่วยความจำกลับเข้าไป ใหม่ (กรุณาดู *คู่มือบำรุงรักษา* ในเว็บไซต์ การสนับสนุนของ Dell ที่ **support.dell.com**) เพื่อให้แน่ใจว่าคอมพิวเตอร์ของคุณสามารถ รับส่งข้อมูลกับหน่วยความจำได้

**ถ้าคุณพบปัญหาอื่นๆ เกี่ยวกับหน่วยความจำ** —

- **•** ตรวจสอบให้แน่ใจว่าคุณได้ทำตามคำแนะนำ เบื้องต้นในการติดตั้งหน่วยความจำ (กรุณาดู *คู่มือบำรุงรักษา* ในเว็บไซต์การสนับสนุนของ Dell ที่ **support.dell.com**)
- **•** ตรวจสอบว่าโมดูลหน่วยความจำสามารถทำ งานได้กับคอมพิวเตอร์ คอมพิวเตอร์ของคุณร องรับหน่วยความจำ DDR2 สำหรับข้อมูลเพิ่มเ ติมเกี่ยวกับประเภทของหน่วยความจำที่คอม พิวเตอร์ของคุณรองรับ กรุณาดู "ข้อมูลจำเพาะ" ในหน้า [60](#page-61-1)
- **•** เรียกใช้โปรแกรม Dell Diagnostics (ดูที่ "Dell Diagnostics" ในหน้า [40\)](#page-41-1)
- **•** ถอดและเสียบโมดูลหน่วยความจำกลับเข้าไป ใหม่ (กรุณาดู *คู่มือบำรุงรักษา* ในเว็บไซต์ การสนับสนุนของ Dell ที่ **support.dell.com**) เพื่อให้แน่ใจว่าคอมพิวเตอร์ของคุณ สามารถรับส่งข้อมูลกับหน่วยความจำได
#### **การแก้ไขปัญหา**

#### <span id="page-36-0"></span>**ปัญหาเกี่ยวกับการค้างและซอ ฟต์แวร์**

ถ**าคอมพิวเตอร์ไม่สามารถเริ่มตนทำงาน —**<br>ตรวจสอบวาสายไฟเชื่อมต่อกับคอมพิวเตอร์อย่าง ถูกตอง และเสียบเขากับเตารับไฟฟา **ถ้าโปรแกรมหยุดการตอบสนอง** — จบการทำงานของโปรแกรม:

**1.** กด <Ctrl><Shift><Esc> พร้อมกัน

- **2.** คลิก **โปรแกรมประยุกต์**
- **3.** คลิกเลือกโปรแกรมที่หยุดตอบสนอง
- **4.** คลิก **จบการทำงาน**

**ถ้าโปรแกรมหยุดตอบสนองซ้ำๆ** — ตรวจ สอบเอกสารประกอบของซอฟต์แวร์ ถ้าจำเป็น ให้ถอนการติดตั้ง และติดตั้งโปรแกรมนั้นใหม่ **หมายเหตุ:** ตามปกติซอฟต์แวร์จะมีคำแนะนำ ในการติดตั้งอยู่ในเอกสารประกอบหรือในซีดี หมายเหตุ : คอมพิวเตอร์ของคุณไม่มีออปติ<br>คัลไดรฟ์ภายใน คุณสามารถใช<sub>่</sub>ออปติคัลไดรฟ์ภ ายนอก หรืออุปกรณ์เก็บข้อมูล ภายนอกสำหรับขั้นตอนที่เกี่ยวของกับดิสก<sup>์</sup>

**If the computer stops responding or a solid blue screen appears** —

**คำเตือน : ข้อมูลของคุณอาจสูญหายไป หาก คุณไม่สามารถปิดการทำงานได้ด้วยระบบ ปฏิบัติการ**

หากคอมพิวเตอร์ไม่มีการตอบสนองใดๆ เมื่อคุณ กุดปุ่มบนคีย์บอร์ดหรือขยับเมาส์ ใหกด ปุ่มเปิด/ปิดเครื่องค้างไว้อย่างน้อย 8-10 วิ่นาที จนกวาคอมพิวเตอร์จะดับไป จากนั้น ให้รีสตาร์ทคอมพิวเตอร์

#### **โปรแกรมได้รับการออกแบบมาสำหรับระบบปฏิ บัติการ Microsoft® Windows® รุ่นก่อนหน้านี้** —

เรียกใช<sub>้</sub>ตัวชวยสราง<br>**ความเข้ากันได้ของโปรแกรม** ตัวช่วยสร้าง ความเขากันไดของโปรแกรมจะกำหนดค่าใหโปรแ กรมทำงานในสภาพแวดลอมที่ใกล้เคียงกับระบบป ฏิบัติการที่ไม่ใช่ Windows Vista

- **1.** คลิก **เริ่ม** <sup>→</sup> **แผงควบคุม**<sup>→</sup> **โปรแกรม**<sup>→</sup> **ใช้โปรแกรมที่เก่ากว่ากับ Windows รุ่นนี้**
- **2.** ในหน้าจอต้อนรับ ให้คลิก **Next** (ถัดไป)
- **3.** ปฏิบัติตามคำแนะนำบนหน้าจอ
- **ถ้าคุณพบปัญหาอื่นๆ เกี่ยวกับซอฟต์แวร์**
	- **•** ทำการสำรองไฟล์ต่างๆ ของคุณทันที
	- **•** ใช้โปรแกรมตรวจหาไวรัสในการตรวจเช็ค ฮาร์ดไดรฟ์ ซีดี หรือดีวีดี
	- **•** บันทึกและปิดไฟล์หรือโปรแกรมที่ใช้อยู่ จากนั้น ปิดคอมพิวเตอร์โดยใช้เมนู **เริ่ม**
	- **•** ตรวจสอบเอกสารประกอบการใช้งานซอฟต์ แวร์หรือติดต่อผู้ผลิตซอฟต์แวร์เพื่อขอรับขอมูล ในการตรวจสอบคนหาสาเหตุและแก่ไขปัญหา
- ตรวจสอบใหแน่ใจว่าโปรแกรมเขากันไดกั บระบบปฏิบัติการที่ติดตั้งในคอมพิวเตอร์ ของคุณ
- ตรวจสอบให้แน่ใจว่าคอมพิวเตอร์มีคุณ-สมบัติตรงตามความตองการฮาร์ดแวร์ขั้นต่ำ ที่จำเป็นในการเรียกใช<sub>้</sub>ซอฟต์แวรุ่นั้น กรุณา ดูข้อมูลจากเอกสารประกอบการใช้งาน ิ<sup>ข</sup>พีย์แวร์
- ตรวจสอบให้แน่ใจว่าได้ติดตั้งและกำหนดค่า โปรแกรมอย่างถูกต้อง
- ตรวจสอบว่าไดรเวอร์ของอุปกรณ์ไม่ขัดแย้ง กับโปรแกรม
- ถ้าจำเป็น ให้ถอนการติดตั้ง และติดตั้ง โปรแกรมนั้นใหม่

## **การใช้เครื่องมือสนับสนุน**

**Dell Support Center** การสนับสนน และข้อมูลเฉพาะเกี่ยวกับระบบ ที่คุณต้องการ

คลิกที่ไอคอน ในแถบงานเพื่อเรียกใช้แอพพ ลิเคชัน โฮมเพจมีลิงก์สำหรับเข้าสู่โปรแกรม ต่อไปนี้

- **•** Self Help (การแก้ไขปัญหา ความปลอดภัย ประสิทธิภาพของระบบ เครือข่าย/อินเทอร์เน็ต การสำรองข้อมูล/การกู้คืนข้อมูล และ Windows Vista)
- Alerts (ฝ่ายสนับสนุนดานเทคนิคจะสงการแจง เตือนที่เกี่ยวข้องไปยังคอมพิวเตอร์ของคุณ)

**•** Assistance from Dell (ฝ่ายสนับสนุนด้านเทคนิคกับ DellConnect™ ฝ่ายบริการลูกค้า การฝึกอบรมและบทช่วยสอน วิธีติดตอกับ Dell ทางโทรศัพท์ และการสแกนออนไลน์โดยใช้ PC CheckUp)

• About Your System v (เอกสารประกอบการใช้งานระบบ ข้อมูลการ รับประกันสินค้า ข้อมูลระบบ การอัพเกรด และเบ็ดเตล็ด)

ด้านบนของโฮมเพจ Dell Support Center แสดงหมายเลขรนของระบบของคุณ พรอมกับ service tag และand express service code สำหรับขอมูลเพิ่มเติมเกี่ยวกับ Dell Support Center และเครื่องมือสนับสนุนที่มี ให้คลิกท แท็บ **Services** ที่ **support.dell.com**

#### **การใช้เครื่องมือสนับสนุน**

#### $\mathbf{z}$

#### **ข้อความระบบ**

ถ้าคอมพิวเตอร์ของคุณประสบปัญหาหรือข้อผิด พลาด คอมพิวเตอร์อาจแสดงข้อความระบบที่จะ ช่วยให้คุณระบุสาเหตุของปัญหาและการดำเนิน

การที่จำเป็นเพื่อแก้ไขปัญหา<br>Z หมายเหตุ :ถ้าข้อความที่คุณได้รับไม่ได้แสดง หมายเหตุ :ถาขอความที่คุณไดรับไม่ได<sub>้</sub>แสดง<br>อยู่ในตารางนี้ กรุณาดูเอกสารประกอบการใช<sup>้</sup> งานของระบบปฏิบัติการหรือโปรแกรมที่ใช้ ่ งานอยู่ในขณะที่ข<sup>้</sup>อความแสดงขึ้นมา หรือ<br>มิฉะนั้น คุณสามารถดู *คู่มือเทคโนโลยีของ Dell* มิฉะนั้น คุณสามารถดู *คู่มือเทคโนโลยีของ Dell* ในฮาร์ดไดรฟ์ หรือในเว็บไซต์การสนับสนุนของ Dell ที่ **support.dell.com** หรือดู "การติดต่อ Dell" ในหน้า [55](#page-56-0) เพื่อขอความช่วยเหลือ

**Alert! Previous attempts at booting this system have failed at checkpoint [nnnn]. สำหรับความช่วยเหลือในการแก้ไขปัญหานี้ โปรดบันทึกจุดตรวจสอบนี้และติดต่อฝ่าย บริการด้านเทคนิคของ Dell** — คอมพิวเตอร์ ไม่สามารถดำเนินการตามรูทีนการบูตจนเสร็จส ามครั้งติดต่อกัน เนื่องจากข้อผิดพลาดเดียวกัน

(ดู "การติดต่อ Dell" ในหน้า [55](#page-56-0) ้<br>เสำหรับความช่วยเหลือ)

**CMOS checksum error** — เมนบอร์ดอาจ ทำงานล้มเหลวหรือแบตเตอรี่ RTC ใกล้หมด เปลี่ยนแบตเตอรี่ (ดูที่ *คู่มือการบำรุงรักษา* ใน เว็บไซต์การสนับสนุนของ Dell ที่ **support.dell.com** หรือดู "การติดต่อ Dell ในหน้า [55](#page-56-0) เพื่อขอรับความช่วยเหลือ) **CPU fan failure** — พัดลม CPU ทำงานล้มเหลว เปลี่ยนพัดลม CPU (โปรดดูที่ *คู่มือการซ่อมบำรุง* ในเว็บไซต์การสนับสนุนของ Dell ที่ **support.dell.com)**

**Hard-disk drive failure** — ฮาร์ดดิสก์ไดรฟ์ อาจทำงานล้มเหลวระหว่าง POST (ดูที่ "การติดตอ Dell" ในหา [55](#page-56-0) เพื่อขอรับความช่วยเหลือ)

**Hard-disk drive read failure** — ฮาร์ดดิสก์- ไดรฟ์อาจทำงานล้มเหลวระหว่างการทดสอบ HDD เมื่อบูตเครื่อง (ดูที่ "การติดต่อ Dell" ในห้า [55](#page-56-0) เพื่อขอรับความช่วยเหลือ)

**Keyboard failure** — แป้นพิมพ์ทำงานล้มเหลวห รือสายเคเ้บิลหลวม เปลี่ยนแป้นพิมพ์ (โปรดดูที่ *คู่มือการซ่อมบำรุง* ในเว็บไซต์การสนับสนุนของ<br>Dell ที่ **support.dell.com)**<br>No boot device available — ไม่มีพาร์ติชันที่บ

**No boot device available** — ไม่มีพาร์ติชันที่บู ตได้ในฮาร์ดดิสก์ สายเคเ้บิลของฮาร์ดดิสก์หลวม หรือไม่มีอุปกรณ์ที่บดได้

- **•** ถ้าอุปกรณ์สำหรับบูตเครื่องของคุณคือ ฮาร์ดไดรฟ์ ให้ตรวจสอบให้แน่ใจว่าได้ต่อสายแ ละติดตั้งไดรฟ์อย่างถูกต้องแล้ว และมีการแบ่ง พาร์ติชั่นให้เป็นอุปกรณ์สำหรับบู๊ตเครื่อง
- **•** เข้าสู่โปรแกรมการตั้งค่าระบบ และตรวจสอบ ให้แน่ใจว่าข้อมูลของลำดับการบู๊ตถูกต้อง (กรุณาดู *คู่มือเทคโนโลยีของ Dell* ที่เว็บไซต์การสนับสนุนของ Dell ที่ **support.dell.com**)

**No timer tick interrupt** — ชิพในบอร์ดระบบ อาจทำงานผิดพลาดหรือเมนบอร์ดทำงานล้มเหลว (โปรดดูที่ "การติดต่อ Dell" ในหน้า [55](#page-56-0) เพื่อขอรับความช่วยเหลือ)

**USB over current error** — ตัดการเชื่อมต่ออุปกรณ์ USB อุปกรณ์ USB ของ คุณต้องได้รับพลังงานเพิ่มขึ้นเพื่อที่จะทำงานอย่า งถูกต้อง ใช้แหล่งจ่ายพลังงานภายนอกเพื่อเชื่อ มต่ออุปกรณ์ USB หรือถ้าอุปกรณ์ของคุณมีสาย USB สองสาย ใหเชื่อมต่อทั้งสอง<mark>สา</mark>ย

**NOTICE- Hard Drive SELF MONITORING SYSTEM has reported that a parameter has exceeded its normal operating range. Dell recommends that you back up your data regularly. <sup>A</sup> parameter out of range may or may not indicate <sup>a</sup> potential hard drive problem** —

S.M.A.R.T ผิดพลาด อาจมีความผิดปกติกับ ฮาร์ดดิสก์ คุณลักษณะนี้สามารถเปิดหรือปิด การใชงานได้ในการตั้งค่า BIOS (ดูที่ "การติดต่อ Dell" ในหน้า [55](#page-56-0) เพื่อขอรับความช่วยเหลือ)

## **ตัวแก้ไขปัญหาฮาร์ดแวร์**

ในกรณีที่ตรวจไม่พบอุปกรณ์ในระหว่างการติดตั้ง ระบบปฏิบัติการ หรือตรวจพบแต่มีการกำหนด ค่าไม่ถูกต้อง คุณสามารถใช้ **ตัวแก้ไขปัญหาฮาร์ดแวร์** ในการแก้ไขปัญหาด้า นความเข้ากันไม่ได้ดังกล่าวได้ เมื่อต้องการเริ่มตัวแก้ไขปัญหาฮาร์ดแวร์ :

- **1.** คลิก **เริ่ม** <sup>→</sup> **ความช่วยเหลือและการสนับสนุน**
- **2.** พิมพ์คำว่า hardware troubleshooter ลงในช่องค้นหาและกด <Enter> เพื่อเริ่มการค้นหา
- **3.** ให้เลือกตัวเลือกในผลลัพธ์การค้นหาที่อธิบาย ถึงปัญหาได้ดีที่สุด และทำตามขั้นตอนการตรว จสอบคนหาสาเหตุและการแก่ไขปัญหาที่เหลือ

#### <span id="page-41-0"></span>**Dell Diagnostics**

ถ้าคุณมีปัญหากับคอมพิวเตอร์ของคุณ ใหทำการตรวจสอบปัญหาเกี่ยวกับ "การคางและปัญหาของซอฟต์แวร์" ในหนา [35](#page-36-0) และเรียก Dell Diagnostics ก่อนที่คุณจะติดต่อ ขอความช่วยเหลือด้านเทคนิคจาก Dell

- **หมายเหต ุ: Dell Diagnostics สามารถใช้ได้กับคอมพิวเตอร์ของ Dell เท่านั้น**
- **หมายเหตุ:** ดิสก์ ไดรเวอร์และยูทิลิตี เป็นส่วน เสริมแยกต่างหาก และไม่ไดใหม่าพร้อมกับ คอมพิวเตอร์ของคุณ

กรุณาดู *คู่มือเทคโนโลยีของ Dell* เพื่อตรวจทาน ข้อมูลการกำหนดค่าคอมพิวเตอร์ของคุณ และ ตรวจสอบให้แน่ใจว่าอุปกรณ์ที่คุณต้องการทดสอบ แสดงอยู่ในโปรแกรมการตั้งค่าระบบและพร้อมท ำงาน

เรียกใช้โปรแกรม Dell Diagnostics จากฮาร์ดไดรฟ์หรือจากดิสก์ ไดรเวอร์และยูทิลิตี

#### **การใช้เครื่องมือสนับสนุน**

# **การเริ่มโปรแกรม Dell Diagnostics จากฮาร์ดดิสก์**

โปรแกรม Dell Diagnostics จะอยู่ที่พาร์ติชัน สำหรับยูทิลิตีการวิเคราะห์ซึ่งซ่อนอยู่ในฮาร์ดไดรฟ์

- **หมายเหตุ:** ถ้าคอมพิวเตอร์ของคุณไม่สามารถ แสดงรูปภาพหน้าจอ โปรดดูที่ "การติดต่อ Dell" ในหน้า [55](#page-56-0)
- **1.** ตรวจสอบใหแน่ใจวาเสียบปลักคอมพิวเตอร์ เขากับเตารับปลักไฟที่ใช<mark>งาน</mark>ได
- **2.** เปิด (หรือรีสตาร์ท) คอมพิวเตอร์
- **3.** เมื่อเครื่องหมาย DELL™ ปรากฏขึ้น ให้กด <F12> ทันที เลือก **Diagnostics** จากเมนูบู๊ตและกด <Enter>

**หมายเหตุ :**ถาคุณกดปุ่มไมทันและเครื่องหมาย<br>ของระบบปฏิบัติการปรากฏขึ้นมาแล้ว ให้ รอต่อไปจนกระทั่งเดสก์ท็อปของ Microsoft® Windows® ปรากฏขึ้น จากนั้น ให<sup>้</sup>ปิด<br>ระบบคอมพิวเตอร<sup>์</sup> และลองอีกครั้ง

- ี **หมายเหตุ :**หากพบข<sup>้</sup>อความระบุว**่าไม่มีพาร์ติ**<br>ชั่นยูทิลิตี้วิเคราะห์ระบบ ให**้เรียกใช**้ Dell Diagnostics จากแผ่น ไดรเวอร์และยูทิลิตี
- **4.** กดปุ่มใดก็ได้ เพื่อเริ่มโปรแกรม Dell Diagnostics จากพาร์ติชันสำหรับยูทิลิตีการ วิเคราะห์ในฮาร์ด ไดรฟ์
- **5.** เมื่อหน้าจอ**เมนูหลัก**ของโปรแกรม Dell Diagnostics ปรากฏขึ้น ให้เลือกการทดสอบที่ คุณต้องการ

# **การเรียกใช้โปรแกรม Dell Diagnostics จากดิสก์ไดรเวอร์และยูทิลิตี**

- **หมายเหตุ:** คอมพิวเตอร์ของ คุณไม่มีออปติคัลไดรฟ์ภายใน คุณสามารถใช้ออปติคัลไดรฟ์ภายนอก หรืออุปกรณ์เก็บขอมูลภายนอกส ที่เกี่ยวข้องกับดิสก์
- **1.** ใส่สื่อ ไดรเวอร์และยูทิลิตี
- **2.** ปิดและรีสตาร์ทเครื่องใหม่ เมื่อเครื่องหมาย DELL ปรากฏขึ้น ให้กด <F12> ทันที
	- **หมายเหตุ :**ถาคุณกดปุ่มไมทันและเครื่องหมาย<br>ของระบบปฏิบัติการปรากฏขึ้นมาแล้ว ให้รอต่อไปจนกระทั่งเดสก์ท็อปของ Microsoft® Windows® ปรากฏขึ้น จากนั้น ให้ปิด ระบบคอมพิวเตอร์ และลองอีกครั้ง
- **หมายเหตุ:**ขั้นตอนต่อไป จะเป็นการเปลี่ยน ลำดับการบูตสำหรับการบูตเพียงครั้งเดียว เท่านั้น ในการเริ่มระบบครั้งถัดไป คอมพิวเตอร์จะ บู๊ตตามลำดับอุปกรณ์ที่ระบุไว้ในโปรแกรมการตั้ งค่าระบบ
- **3.** เมื่อรายการอุปกรณ์สำหรับบู๊ตแสดงขึ้นมา ให้เลือกแถบไฮไลต์ไปที่ **CD/DVD/CD-RW** และกดปุ่ม <Enter>
- **4.** เลือกตัวเลือก **Boot from CD-ROM** (บู๊ตจาก CD-ROM) ในเมนู แล้วกด <Enter>
- **5.** พิมพ์ตัวเลข 1 เพื่อเริ่มเมนูของซีดี แล้วกด <Enter> เพื่อดำเนินการต่อไป
- **6.** เลือก **Run the <sup>32</sup> Bit Dell Diagnostics** (เรียกใช้ Dell Diagnostics แบบ 32 บิต) จากในรายการ ถ้าในรายการมีหลายรุ่นให้เลือก ให้เลือกรุ่นที่ตรงกับคอมพิวเตอร์ของคุณ
- **7.** เมื่อหน้าจอ**เมนูหลัก**ของโปรแกรม Dell Diagnostics ปรากฏขึ้น ให้เลือกการทดสอบ ที่คุณต้องการ

### **การคืนค่าระบบปฏิบัติการของคุณ**

คุณสามารถคืนค่าระบบปฏิบัติการของคุณได้โดย ใช<sub>่</sub>วิธีดังต่อไปนี้ :

- **•** การคืนค่าระบบ (System Restore) จะนำ<br> คอมพิวเตอร์ของคุณกลับไปสู่สถานะปฏิบัติการ ก่อนหน้าโดยไม่มีผลต่อแฟ้มข้อมูล ใช้การคืนค่า ระบบเป็นวิธีแรกในการคืนค่าระบบปฏิบัติการ ของคุณและรักษาไฟล์ข้อมูลไว้
- **•** Dell Factory Image Restore จะคืนค่าฮาร์ด<br>"ไดรฟ์ของคุณกลับไปยังสถานะแรกเริ่มเหมือน เมื่อตอนที่คุณซื้อคอมพิวเตอร์มา ขั้นตอนนี้จะล บข้อมูลทั้งหมดออกจากฮาร์ดูไดรฟ์อย่างถาวร และเอาโปรแกรมใดๆ ที่ติดตั้งอยู่ หลังจากที่ คุณได้รับคอมพิวเตอร์ออก ใช้ Dell Factory Image Restore ต่อเมื่อการคืนค่าระบบไม่ สามารถแก้ปัญหาของระบบปฏิบัติการได้เท่ านั้น
- **•** หากคุณได้รับดิสก์ระบบปฏิบัติการ พร้อมกับ คอมพิวเตอร์ของคุณ คุณสามารถใช้ดิสก์นั้น คืนคาระบบปฏิบัติการได้ อย่างไรก็ตาม การใช ดิสก์ระบบปฏิบัติการ จะลบข้อมูลทั้งหมดใน<br>ฮาร์ดไดรฟ์เช่นกัน ใช้ดิสก์เฉพาะเมื่อการคืนค่า ระบบไม่สามารถแก้ไขปัญหาระบบปฏิบัติการ ของคุณได
- **หมายเหตุ:** คอมพิวเตอร์ของคุณไม่มีออปติคัลไ ดรฟ์ภายใน คุณสามารถใช้ออปติคัลไดรฟ์ภายนอก หรืออุปกรณ์เก็บข้อมูลภายนอกสำหรับขั้นตอนที่เ กี่ยวข้องกับดิสก์

**การคืนค่าระบบปฏิบัติการของคุณ**

## <span id="page-45-0"></span>**การคืนค่าระบบ**

ระบบปฏิบัติการ Windows มีตัวเลือกการคืนค่า ระบบซึ่งคุณสามารถใชเพื่อนำคอมพิวเตอร์ ของคุณกลับไปสูสถานะปฏิบัติการก่อนหน้าได (โดยไม่มีผลกระทบต่อแฟ้มข้อมูล) หาก การเปลี่ยนแปลงฮาร์ดแวร์ ซอฟท์แวร์ หรือการตั้งคาระบบอื่นๆ ทำใหสถานะปฏิบัติการ ของคอมพิวเตอร์ไม่เหมาะสม การเปลี่ยนแปลงใดๆ ที่การคืนค่าระบบได้กระทำกับคอมพิวเตอร์ของ คุณสามารถย้อนกลับได้อย่างสมบูรณ์

- **ข้อควรระวัง : ต้องทำการสำรองแฟ้มข้อมูลข องคุณไว้เสมอ System Restore ไม่ สามารถตรวจสอบไฟล์ข้อมูลหรือเรียกคืนข้อ มูลเหล่านี้ได้**
	- หมายเหตุ :ขันตอนตางๆ ในเอกสารนี้เป็นขั้น<br>ตอนสำหรับใช้กับมุมมองเริ่มต้นของ Windows ดังนั้นอาจใช้ไม่ได้ ถ้าคุณตั้งคอมพิวเตอร์ Dell™ ของคุณให้ใช้มุมมองแบบ Windows Classic

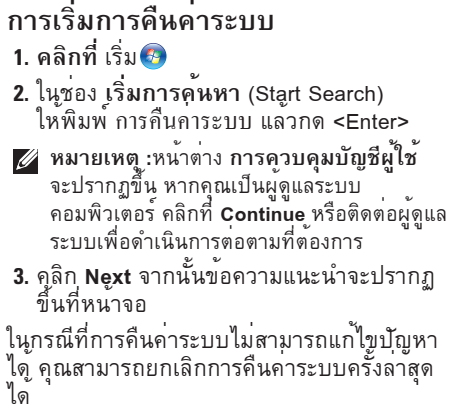

#### **การยกเลิกส่วนเรียกคืนค่าระบบเดิม**

- **1 หมายเหตุ :** ก่อนที่คุณจะยกเลิกการคืนค่าระบบ<br>ครั้งล่าสุด ให้บันทึกและปิดไฟล์ที่เปิดค้างไว้ทั้ง หมด และออกจากโปรแกรมที่เปิดอยู หามเปลี่ยน เปิด หรือลบไฟล์ข้อมูลหรือโปรแกรมใดๆ จนกว่า การคืนค่าระบบจะเสร็จสมบูรณ์
- 
- **1. คลิกที่** เริ่ม **2.** ในช่อง **เริ่มการค้นหา** (Start Search) ให้พิมพ์ การคืนค่าระบบ แล้วกด <Enter>
- **3.** คลิกที่ **Undo my last restoration** จากนั้นคลิก **Next**

#### **DellFactory Image Restore**

- **ข้อควรระวัง : การใช้Dell Factory Image Restore จะเป็นการลบข้อมูลทั้งหมดบน ฮาร์ดไดรฟ์ออกอย่างถาวร และเอาโปรแกรม หรือไดรเวอร์ที่ติดตั้งหลังจากที่คุณรับ คอมพิวเตอร์ไปแล้วออกด้วย หากเป็นไปได้ คุณควรสำรองข้อมูลก่อนใช้ตัวเลือกเหล่านี้ ใช้Dell Factory Image Restore ต่อเมื่อการคื นค่าระบบไม่สามารถแก้ปัญหาของระบบปฏิบั** ์ติการได<sub>้</sub>เทานั้น
- **หมายเหตุ : Dell Factory Image Restore อาจ**<br>ไม่มีให**้บริการในบางประเทศหรือบนคอมพิวเตอร**์ บางรุ่น

ใช Dell Factory Image Restore เป็นวิธีสุดทายใน<br>การคืนคาระบบปฏิบัติการของคุณเท่านั้น ตัวเลือก<br>เหลานี้จะคืนคาฮารดไดรฟ์ของคุณกลับไปยังสกุ<br>านะแรกเริ่มเหมือนเมื่อตอนที่คุณซื้อคอมพิวเตอรมา<br>โปรแกรมหรือไฟลใดๆ ที่เพิ่มเขามาหลังจาก ้ไฟลี้ข้อมูลหมายถึง เอกสาร กระดาษคำนวณ<br>ข้อความอีเมล รูปถ่ายดิจิตอล ไฟล์เพลง และอื่นๆ

หากเป็นไปได้ คุณควรสำรองข้อมูลทั้งหมดก่อนใช้ Dell Factory Image Restore

- **1.** เปิดคอมพิวเตอร์ เมื่อเครื่องหมาย Dell ปรากฏขึ้น ให้กดปุ่ม <F8> หลายๆ ครั้ง เพื่อเข้าไปยังหน้าต่าง **Vista Advanced Boot Options**
- **1 หมายเหตุ:** ถ้าคุณกดปุ<sup>่</sup>มไม**่ทันและเครื่องหมาย**<br>ของระบบปฏิบัติการปรากฏขึ้นมาแล้ว ให้รอต่อไปจนกระทั่งเดสก์ท็อปของ Microsoft® Windows® ปรากฏขึ้น จากนั้น ให<sup>้</sup>ปิด<br>ระบบคอมพิวเตอร<sup>์</sup> และลองอีกครั้ง
- **2.** เลือก **Repair Your Computer**
- **3.** หน้าต่าง **System Recovery Options** จะปรากฏขึ้น
- **4.** เลือกเค้าโครงคีย์บอร์ดแล้วคลิก ถัดไป (**Next**) ถัดไป
- **5.** เมื่อต้องการเข้าไปที่หน้าตัวเลือกการกู้คืน ให้เข้าสู่ระบบในฐานะผู้ใช้ภายใน เมื่อต้องการ เข้าไปที่พร้อมท์คำสั่ง ให้พิมพ์ administrator ลงในช่อง **User name** จากนั้นคลิก **OK**
- **6.** คลิก Dell **Factory Image Restore** หน้าจอ ต้อนรับของ **Dell Factory Image Restore** จะปรากฏขึ้น
- **หมายเหตุ:** คุณอาจจำเป็นต้องเลือก**Dell Factory Tools** แล้วจึงเลือก **Dell Factory Image Restore** ทั้งนี้ขึ้นอยู่กับการกำหนดค่า ของคุณ
- **7.** คลิก **Next** (ถัดไป) หน้าจอ **Confirm Data Deletion** (ยืนยันการลบข้อมูล) จะปรากฏขึ้น
- **หมายเหตุ:** หากไม่ต้องการใช้ Factory Image Restore คลิกที่ **Cancel**
- **8.** คลิกกล่องกาเครื่องหมายเพื่อยืนยันว่าคุณ ต้องการดำเนินการฟอร์แม็ตฮาร์ดไดรฟ์และคื นค่าซอฟต์แวร์ระบบกลับไปเป็นค่าจากโรงงาน จากนั้น คลิก **Next**
	- กระบวนการคืนค่าจะเริ่มต้นขึ้น และอาจใช้เวล าอย่างต่ำห้านาทีเพื่อดำเนินการจนเสร็จสมบูรณ์ ข้อความจะปรากฏขึ้นเมื่อระบบปฏิบัติการและ โปรแกรมที่ติดตั้งมาจากโรงงานได้รับการคืนค่า กลับไปเป็นค่าจากโรงงาน
- **9.** คลิก **Finish** (เสร็จสิ้น) เพื่อรีบู๊ตระบบ

#### **การติดตั้งระบบปฏิบัติการใหม่ ก่อนเริ่มดำเนินการ**

ถ้าคุณกำลังพิจารณาจะติดตั้งระบบปฏิบัติการ Windows ใหม่ เพื่อแก่ไขปัญหาที่เกิดขึ้นกับ ไดรเวอร์ที่เพิ่งติดตั้งไป ก่อนอื่นให้คุณลองใช ้ฟังก์ชั่นคืนค่าสู่สถานะก่อนหน้าของไดรเวอร์ อุปกรณ์ (Device Driver Rollback) ของ Windows เสียกอน ถาการคืนค่าสู่สถานะก่อนหน<sup>้</sup> ำของไดรเวอร์อุปกรณ์ (Device Driver Rollback)<br>ไม่สามารถแก้ไขปัญหาได้ ให้ใช้การคืนค่าระบบ (System Restore) เพื่อคืนค่าระบบปฏิบัติการ กลับไปยังสถานะการทำงานเดิมก่อนที่คุณจะ ติดตั้งไดรเวอร์อุปกรณ์ตัวใหม่ ดู "การคืนคาระบบ<sup>่</sup>" ในหนา [44](#page-45-0) **ข้อควรระวัง : ก่อนที่จะทำการติดตั้ง ให้เก็บ สำรองไฟล์ข้อมูลต่างๆ ในฮาร์ดไดรฟ์ หลักเสียก่อน สำหรับการกำหนดค่าฮาร์ดดิส ก์ทั่วไป คอมพิวเตอร์จะตรวจจับฮาร์ดดิสก์หลั**

**กก่อนเป็นอันดับแรก**

เมื่อต้องการติดตั้ง Windows ใหม่ คุณจำเป็นต้องมีสิ่งต่อไปนี้ :

- **•** ดิสก์ ระบบปฏิบัติการ ของ Dell
- **•** ดิสก์ ไดรเวอร์และยูทิลิตี ของ Dell
- **หมายเหตุ:** ดิสก์ ไดรเวอร์และยูทิลิตี มีไดรเวอร์ ซึ่งไดรับการติดตั้งในระหวางที่ผลิตคอมพิวเตอร์ ให้ใช้ดิสก์ไดรเวอร์และยูทิลิตีจาก Dell เพื่อโหลดไดรเวอร์ที่จำเป็น ดิสก์ ไดรเวอร์ และยูทิลิตี และ ระบบปฏิบัติการ ของ Dell อาจไม่ได้มาพร้อมกับคอมพิวเตอร์ของคุณ ทั้งนี้ขึ้นอยู่กับภูมิภาคที่คุณสั่งซื้อคอมพิวเตอร์ หรือขึ้นอยู่กับว่าคุณได้ขอสื่อเหล่านี้ไปหรือไม่

#### **การติดตั้ง Windows Vista ใหม่**

**หมายเหตุ:** คอมพิวเตอร์ของคุณไม่มีออปติคัลไ ดรฟ์ภายใน คุณสามารถใช้ออปติคัลไดรฟ์ภายนอก หรืออุปกรณ์เก็บข้อมูลภายนอกสำหรับขั้นตอนที่เ กี่ยวข้องกับดิสก์

ขั้นตอนการติดตั้งใหม่อาจใช้เวลาประมาณ 1 ถึง 2 ชั่วโมงจึงจะเสร็จสมบูรณ์ หลังจากติดตั้งระบบ ปฏิบัติการใหม่แล้ว คุณต้องติดตั้งไดรเวอร์อุปกรณ์ โปรแกรมป้องกันไวรัส และซอฟต์แวร์อื่นๆ ใหม ่อีกครั้ง

- **1.** บันทึกและปิดไฟล์ต่างๆ ที่เปิดค้างไว้ และออก จากโปรแกรมที่เปิดใช้งานอยู่
- **2.** ใส่แผ่นดิสก์ระบบปฏิบัติการ
- **3.** คลิก **ออก** (Exit) ถ้าข้อความ **ติดตั้ง Windows** (Install Windows) ปรากฏขึ้น
- **4.** รีสตาร์ทคอมพิวเตอร์
- **5.** เมื่อเครื่องหมาย DELL ปรากฏขึ้น ให้กด <F12> ทันที

**หมายเหตุ :** ถาคุณกดปุ่มไมทันและเครื่องหมาย<br>ของระบบปฏิบัติการปรากฏขึ้นมาแล้ว ให้รอ ต่อไปจนกระทั่งเดสก์ท็อปของ Microsoft® Windows® ปรากฏขึ้น จากนั้น ให<sup>้</sup>ปิดระบบ<br>คอมพิวเตอร์ และลองอีกครั้ง

- **หมายเหตุ:** ขั้นตอนต่อไป จะเป็นการเปลี่ยน ลำดับการบูตสำหรับการบูตเพียงครั้งเดียว เท่านั้น ในการเริ่มระบบครั้งถัดไป คอมพิวเตอร์จะ บู๊ตตามลำดับอุปกรณ์ที่ระบุไว้ในโปรแกรมการตั้ งค่าระบบ
- **6.** เมื่อรายการอุปกรณ์สำหรับบู๊ตแสดงขึ้นมา ให้เลือกแถบไฮไลต์ไปที่ **CD/DVD/CD-RW Drive** และกดปุ่ม <Enter>
- **7.** กดปุ<sup>่</sup>มใดก็ได<sup>้</sup>เพื่อ บู**๊ตจากซีดีรอม (Boot from**<br>CD-ROM) ทำตามคำแนะนำบนหน้าจอเพื่อทำ การติดตั้งให้เสร็จสมบูรณ์

#### **การขอรับความช่วยเหลือ**

ถาคุณพบปัญหาเกี่ยวกับคอมพิวเตอร์ของคุณ ให ปฏิบัติตามขั้นตอนตอไปนี้เพื่อตรวจสอบคนหา สาเหตุและวิเคราะห์ปัญหา:

- **1.** ดูที่ "การแก้ไขปัญห<sup>ั</sup>ำ" ในหน้า [29](#page-30-0) สำหรับข้อมูล<br>และขั้นตอนที่เกี่ยวข้องกับปัญหาที่คุณพบ
- **2.** สำหรับขอมูลเพิ่มเติมเกี่ยวกับการแกไขปัญหา กรุณาดูที่ คู่มือเทคโนโลยีของ Dell
- **3.** ดู "Dell Diagnostics" ในหน้า [40](#page-41-0) สำหรับขั้นตอนในการเรียกใช้ Dell **Diagnostics**
- **4.** ป้อนข้อ[มูล](#page-55-0)ใน "รายการตรวจสอบวิเคราะห์" ในหน้า [54](#page-55-0)
- **5.** สำหรับความช่วยเหลือในระหว่างการติดตั้งและ<br>การตรวจสอบค้นหาสาเหตุและแก้ไขปัญหา ให<br>้ ใช้ชุดบริการออนไลน์ที่หลากหลายจาก Dell<br>ได้ที่ Dell Support (support.dell.com) ดู<br>"บริการออนไลน์" ในหน้า [51](#page-52-0) สำหรับรายการ การสนับสนุนออนไลน์ของ Dell
- **6.** ถ้าขั้นตอนก่อนหน้าไม่สามารถแก้ไขปัยหาของ<br>คุณ โป[รดด](#page-55-1)ูที่ "ก่อนโทรศัพท์ติดต่อกับ Dell"<br>ในหน้า [54](#page-55-1)
- หมายเหตุ : โทรหาฝ่ายสนับสนุนของ Dell โดย<br>ใช**้โทรศัพท์ซึ่งอยู่ในบริเวณใกล้เคียงกั**บ คอมพิวเตอร์ เพื่อให้เจ้าหน้าที่ช่วยเหลือสามารถ ให้คำแนะนำแก่คุณในการดำเนินการตามขั้นตอน ต่างๆ ที่จำเป็นได้
- **หมายเหตุ:** ระบบ Express Service Code ของ Dell อาจไม่มีในทุกประเทศ Dell ใหใส Express Service Code ของคุณ<br>เพื่อโอนสายโทรศัพท์ไปยังเจ้าหน้าที่ช่วยเหลือ<br>ที่ทำหน้าที่รับผิดชอบโดยตรง ถ้าคุณไม่มี<br>Express Service Code ให้เปิดโฟลเดอร์ **Dell Accessories** และดับเบิลคลิกที่ไอคอน **Express Service Code** แล้วทำตามคำแนะนำ
	- หมายเหตุ : บางบริการอาจไม่มีให<sup>้</sup>ในทุกสถาน<br>ที่ภายนอุกสหรัฐอเมริกา โปรดติดต่อตัวแทน Dell ในพื้นที่เพื่อขอขอมูลเกี่ยวกับขอบเขตการ ให้บริการ

#### **ฝ่ายสนับสนุนด้านเทคนิคและฝ่ ายบริการลูกค้า**

หากคุณมีข้อสงสัยเกี่ยวกับฮาร<sup>์</sup>ดแวร<sup>์</sup>ของ Dell ู ฝ่ายบริการช่วยเหลือของ Dell ยินดีที่จะตอบข้อ สงสัยเหล่านั้นให้แก่คุณ เจ้าหน้าที่ช่วยเหลือของ เราใช้คอมพิวเตอร์ในการวิเคราะห์ปัญหาของคุณ เพื่อใหสามารถใหคำตอบแก่คุณได้อย่างถูกต่อง และรวดเร็ว

เมื่อตองการติดต่อฝ่ายบริการช่วยเหลือของ Dell กรุณาดู "ก่อนโทรศัพท์ติดต่อกับ Dell" ในหนา [54](#page-55-1) ข้อมูลการติดต่อสำหรับภูมิภาคของคุณได้จาก หรือเข้าไปที่เว็บไซต์ **support.dell.com**

#### **DellConnect™**

DellConnect เป็นเครื่องมือง่ายๆ สำหรับการ เชื่อมต่อผ่านระบบออนไลน์ ซึ่งทำให ทีมบริการช่วยเหลือจาก Dell สามารถเชื่อมต่อ กับคอมพิวเตอร์ของคุณผานการเชื่อมตอ แบบบรอดแบนด์ เพื่อวิเคราะห์และแก้ปัญหา ซึ่งทั้งหมดนี้จะกระทำภายใต้การดูแลของคุณ สำหรับข้อมูลเพิ่มเติม โปรดไปที่ **www.dell.com/DellConnect**

## <span id="page-52-0"></span>**บริการออนไลน์**

คุณสามารถศึกษาเกี่ยวกับผลิตภัณฑ์และบริการ ต่างๆ ของ Dell ได<sub>้</sub>จากเว็บไซต์ต่อไปนี

- **• www.dell.com**
- **www.dell.com/ap** (เฉพาะประเทศในภูมิภาค<br>- เอเชียแปซิฟิก)
- **• www.dell.com/jp** (เฉพาะประเทศญี่ปุ่น)
- **• www.euro.dell.com** (เฉพาะยุโรป)
- **• www.dell.com/la** (ประเทศในแถบละติน อเมริกาและแคริบเบียน)
- **• www.dell.ca** (เฉพาะแคนาดาเท่านั้น) คุณสามารถเขาใช<sub>้</sub> Dell Support ได<sub>้</sub>จากเว็บไซต ์และที่อยู่อีเมลต่อไปนี้:

#### **เว็บไซต์Dell Support**

- **• support.dell.com**
- **• support.jp.dell.com** (เฉพาะประเทศญี่ปุ่นเทานั้น)
- **• support.euro.dell.com** (เฉพาะยุโรป)

### **ที่อยู่อีเมลของ Dell Support**

- **• mobile\_support@us.dell.com**
- **• support@us.dell.com**
- **la-techsupport@dell.com** (เฉพาะประเทศ<br>ในแถบละตินอเมริกาและแคริบเบียนเท่านั้น)
- **• apsupport@dell.com** (เฉพาะประเทศใน แถบเอเชียแปซิฟิกเท่านั้น)

**ที่อยู่อีเมลของฝ่ายการตลาดและฝ่ายข ายของ Dell**

- **apmarketing@dell.com** (เฉพาะประเทศใน<br> แถบเอเชียแปซิฟิกเท่านั้น)
- **• sales\_canada@dell.com** (เฉพาะแคนาดาเท่านั้น)

## **File Transfer Protocol (FTP) แบบไม่ระบุตัวตน**

**• ftp.dell.com**

ล็อกอินเป็นผู้ใช้: anonymous และใช้ที่อยู<sup>่</sup><br>อีเมลของคุณเป็นรหัสผ่าน

#### **บริการข้อมูลสถานะการสั่งซื้ออั ตโนมัติ**

เมื่อต้องการตรวจสอบสถานะการสั่งซื้อผลิตภัณฑ์ Dell ของคุณ คุณสามารถเข้าไปที่เว็บไซต์ **support.dell.com** หรือคุณสามารถโทรไปที่ บริการข้อมูลสถานะการสั่งซื้ออัตโนมัติ ระบบตอบ รับจะขอให้คุณแจงขอมูลที่จำเป็นสำหรับการคน หา และรายงานสถานะการสั่งซื้อของคุณ สำ หรับหมายเลขโทรศัพท์สำหรับภูมิภาคของคุณ โปรดดูที่ "การติดต่อ Dell" ในหน้า [55](#page-56-0) ถ้าสินค้าที่คุณสั่งซื้อมีปัญหา เช่น ชิ้นส่วนไม่ครบ หรือไม่ถูกต้อง หรือการวางบิลไม่ถูกต้อง กรุณาติ ดต่อขอรับบริการช่วยเหลือลูกคาจาก Dell โดยเตรียมใบแจ้งหนี้และใบรายละเอียดสินค้าขอ งของคุณให้พร้อมเมื่อติดต่อกับ Dell สำหรับหม ายเลขโทรศัพท์สำหรับภูมิภาคของคุณ โปรดดูที่ "การติดต่อ Dell" ในหน้า [55](#page-56-0)

#### **ข้อมูลผลิตภัณฑ์** ถาคุณตองการขอมูลเกี่ยวกับผลิตภัณฑ์อื่นๆ จาก Dell หรือถาคุณตองการสั่งซื้อผลิตภัณฑ์ **com** หากคุณต้องการทราบหมายเลขโทรศัพท์ท<br>ใช้ติดต่อกับ Dell ในภูมิภาคของคุณหรือต้องการ พูดสายกับพนักงานขาย กรุณาดู "การติดต่อ Dell" ในหน้า [55](#page-56-0)

#### **การส่งคืนสินค้าเพื่อการซ่อมบ ำรุงตามการรับประกันหรือเพื่อ คืนเงิน**

จัดเตรียมสินค้าทั้งหมดที่จะส่งคืน ไม่ว่าจะเพื่อ นำไปซ่อมแซมหรือขอคืนเงิน โดยทำตาม ขั้นตอนดังนี้

ห**มายเหตุ:** ก่อนที่คุณจะส่งคืนผลิตภัณฑ์ให<sup>้</sup>กับ<br>Dell โปรดสำรองข้อมูลในฮาร์ดไดรฟ์และใน อุปกรณ์เก็บขอมูลที่มีอยู่ในผลิตภัณฑ์ทั้งหมด ก่อน นำข้อมูลที่เป็นความลับ กรรมสิทธิ์ และข้อมูลส่วนบุคคลออก

ตลอดจนสื่อที่ถอดเขาออกได้ เช่น ซีดีและการ์ด PC Dell ไม่มีส่วนรับผิดชอบตอขอมูลลับ กรรมสิทธิ์ หรือข้อมูลส่วนบุคคล ข้อมูลที่สูญหาย หรือเสียหาย หรือความเสียหายหรือการสูญหายข องสื่อเก็บข้อมูลที่ถอดเข้าออกได้ที่อาจรวม อยู่ในการส่งคืน

**1.** โทรไปที่ Dell เพื่อขอ Return Material Authorization Number (หมายเลขอนมัติการคืนสินคา) และเขียน หมายเลขนี้ที่ด้านนอกของกล่องพัสดุให้เห็นได้อ ย่างชัดเจน

- **2.** สำหรับหมายเลขโทรศัพท์สำหรับภูมิภาคของ คุณ โปรดดูที่ "การติดต่อ Dell" ในหนา [55](#page-56-0)
- **3.** แนบสำเนาใบแจ้งหนี้และจดหมายอธิบายถึง เหตุผลในการส่งคืนสินค้ามาด้วย
- **4.** แนบสำเนา Diagnostics Checklist (ดู "รายการ แสดงรายการทดสอบที่คุณได้ดำเนินการไป แล้ว และข้อความแสดงข้อผิดพลาดที่รายงาน โดยโปรแกรม Dell Diagnostics (กรุณาดู "Dell Diagnostics" ในหน้า [40](#page-41-0))
- **5.** ส<sub>่</sub>งคืนอปกรณ์เสริมต่างๆ ทั้งหมดอุปกรณ์ ที่จะส่งคืน (สายไฟ, ซอฟต์แวร์, คู่มือใช้งาน เป็นต้น) มาด้วย ในกรณีที่เป็นการขอคืนเงิน
- **6.** บรรจุอุปกรณ์ที่จะสงคืนโดยใชวัสดุหีบหอเดิม (หรือวัสดุแบบเดียวกัน)
- หมายเหตุ: คุณจะต<sup>้</sup>องเป็นผู*้*รับผิดชอบค่าใช<sup>้</sup>จ่าย<br>ในการจัดส<sub>ั</sub>ง นอกจากนี้ คุณยังต้องเป็นผู้ รับผิดชอบในการทำประกันผลิตภัณฑ์ที่ส่งคืน และเป็นผู้รับผิดชอบในกรณีที่เกิดการสูญหายระ

#### **การขอรับความช่วยเหลือ**

หว<sup>่</sup>างการจัดส<sup>่</sup>งมายัง Dell กรุณาอยาสงคืนสินคา ทางพัสดุเก็บเงินปลายทาง

<span id="page-55-1"></span>ี **หมายเหตุ: D**ell สงวนสิทธิ์ในการปฏิเสธไม*่*รับ<br>สินค้าส่งคืนซึ่งไม่ตรงตามข้อกำหนดข้างต้น และ จะส่งสินค้าเหล่านั้นคืนให้กับคุณ

## **ก่อนโทรศัพท์ติดต่อกับ Dell**

**หมายเหตุ** :เมื่อคุณตองการติดต่อ Dell ทาง<br>โทรศัพท์ ให้เตรียม Express Service Code ไว้ให ้พรอม รหัสนี้จะช่วยใหระบบช่วยเหลือทาง โทรศัพท์อัตโนมัติของ Dell โอนสายโทรศัพท์ของ คุณไปยังเจาหนาที่ที่รับผิดชอบไดอย่างมี ประสิทธิภาพมากยิ่งขึ้น Dell อาจขอให้คุณแจ้ง Service Tag ด้วย (ซึ่งโดยทั่วไปจะอยู่ที่ด้านล่าง หรือด้านหลังของคอมพิวเตอร์)

<span id="page-55-0"></span>และอย่าลืมกรอกข้อมูลในรายการตรวจสอบ วิเคราะห์ หากสามารถทำได้ ให้เปิดเครื่อง คอมพิวเตอร์ของคุณก่อนที่จะโทรติดต่อขอความ ช่วยเหลือจาก Dell และควรใช้โทรศัพท์ซึ่งอยู่ใน บริเวณใกล้เคียงกับคอมพิวเตอร์ เนื่องจากเจ้าหน้ าที่อาจขอใหคุณพิมพ์คำสั่งบางอย่างดวยคี่ย์บอร์ด อธิบายขอมูลูโดยละเอียดในระหวางการทำงาน หรือลองทำขั้นตอนอื่นๆ ในการตรวจสอบคนหา สาเหตุและแกไขปัญหาซึ่งจะตองดำเนินการที่เครื่ องคอมพิวเตอร์เท่านั้น ตรวจสอบให้แน่ใจว่าได เตรียมเอกสารต่างๆ ของคอมพิวเตอร์ไว้พร้อมแล้ว

#### **รายการตรวจสอบวิเคราะห์**

- **•** ชื่อ :
- **•** วันที่ :
- **•** ที่อยู่ :
- **•** หมายเลขโทรศัพท์ :
- **•** Service Tag (บาร์โค้ดที่ด้านล่างหรือด้านหลัง ของคอมพิวเตอร์) :
- **•** Express Service Code:
- หมายเลขอนุมัติการคืนสินคา (ถาเจาหนาที่ดานเทคนิคของ Dell ให<sup>้</sup>ไว) :
- **•** ระบบปฏิบัติการและรุ่น :
- **•** อุปกรณ์ :
- **•** การ์ดเสริม :
- **•** มีการเชื่อมต่อกับเครือข่ายหรือไม่ ใช่/ไม่
- **•** เครือข่าย รุ่น และการ์ดเครือข่าย :
- **•** โปรแกรมต่างๆ และรุ่น :

กรุณาดูเอกสารที่มาพร้อมกับระบบปฏิบัติการเพื่อ ดูข่อมูลที่มีอยู่ในไฟล์เริ่มระบบ ถาคอมพิวเตอร์ต

ออยู่กับเครื่องพิมพ์ ให้พิมพ์ไฟล์แต่ละไฟล์ออกมา หรือ ใหบันทึกขอมูลของไฟล์แต่ละไฟล์เอาไวก่อน โทรศัพท์ติดต่อกับ Dell

- **•** ข้อความแสดงข้อผิดพลาด รหัสเสียงเตือน หรือรหัสวิเคราะห์ :
- <span id="page-56-0"></span>**•** รายละเอียดของปัญหาและขั้นตอนการตรวจ สอบคนหาสาเหตุและแก่ไขปัญหาที่คุณได้ทำ ไปแล้ว :

## **การติดต่อกับ Dell**

สำหรับลูกค้าในประเทศสหรัฐอเมริกา ให้โทรไปที่ 800-WWW-DELL (800-999-3355)

หมายเหตุ : ถาคุณไม่สามารถเชื่อมต่อกับ<br>อินเทอร์เน็ตได้ คุณสามารถดูข้อมูลการติดต่อ ได<sub>้</sub>จากใบแจงหนี่ ใบรายละเอียดสินคา ใบเสร็จ หรือแคตตาล็อกผลิตภัณฑ์ของ Dell Dell ไดจัดเตรียมบริการและการช่วยเหลือทั้งทาง โทรศัพท์และแบบออนไลน์ไว้หลายช่องทางด้วยกัน โดยบริการเหล่านี้อาจมีให้บริการเฉพาะในบาง ประเทศและบางผลิตภัณฑ์เท่านั้น และบริการ บางอย่างอาจไม่มีใหบริการในพื้นที่ของคุณ เมื่อต้องการติดต่อ Dell เกี่ยวกับการซื้อขาย ความช่วยเหลือด้านเทคนิค หรือประเด็นที่เกี่ยว กับการให้บริการลูกค้า

- **1.** กรุณาเข้าไปที่เว็บไซต์ **support.dell.com**
- **2.** ระบุประเทศหรือภูมิภาคที่คุณอาศัยอยู่จากเมนู **Choose <sup>A</sup> Country/Region** (เลือกประเทศ/ ภูมิภาค) ที่ด้านล่างของเพจ
- **3.** คลิก **Contact Us** (ติดตอ Dell)<br>ทางด้านซ้ายของเพจ
- **4.** เลือกลิงค์ของบริการหรือความช่วยเหลือที่ตรง กับความตองการของคุณ
- **5.** เลือกวิธีการติดต่อกับ Dell ที่คุณสะดวก

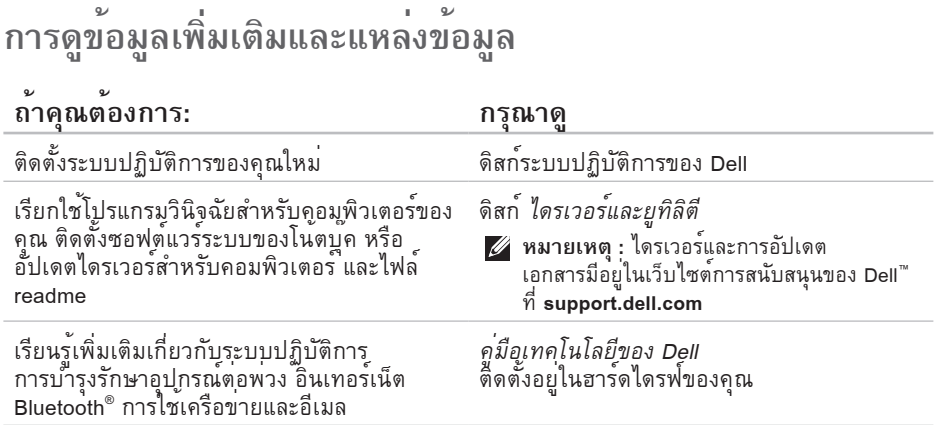

## **การดูข้อมูลเพิ่มเติมและแหล่งข้อมูล**

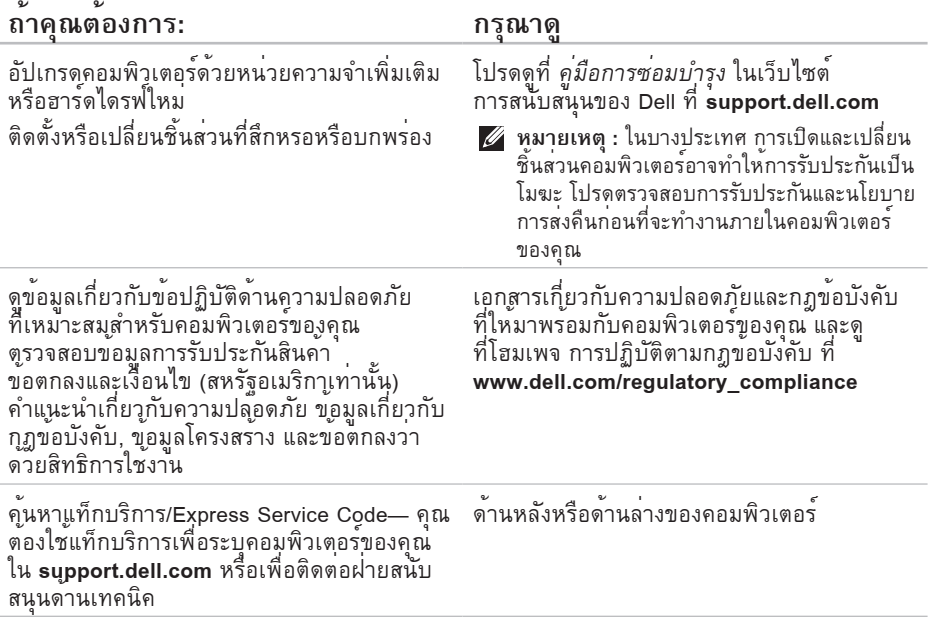

#### **การดูข้อมูลเพิ่มเติมและแหล่งข้อมูล**

#### **ถ้าคุณต้องการ: กรุณาดู**

ค้นหาไดรเวอร์และดาวน์โหลด เข้าสู่การสนับสนุนทางเทคนิคและความช่วยเหลือ<br>เกี่ยวกับผลิตภัณฑ์ ตรวจสอบสถานะการสั่งซื้อสำหรับใบสั่งซื้อใหม่ ค้นหาโซลูชันและคำตอบสำหรับคำถามที่พบบ่อย หาขอมูลสำหรับการอัปเดตลาสุดเกี่ยวกับการ เปลี่ยนแปลงทางเทคนิคของคอมพิวเตอร์ หรือ เอกสารอางอิงขั้นสูงสำหรับชางหรือผูใชที่มี ประสบการณ์

เว็บไซต์ Dell Support ที่ **support.dell.com**

#### $\sim$ **ข้อมูลจำเพาะ**

#### **รุ่นของระบบ**

Inspiron 1320

หัวขอนี้จะใหขอมูลที่คุณอาจตองใชเมื่อติดตั้ง อัปเดตไดรเวอร์และอัปเกรดคอมพิวเตอร์ของคุณ

**หมายเหตุ:** ข้อเสนอในแต่ละประเทศอาจแตก ตางกันออกไป สำหรับขอมูลเพิ่มเติมเกี่ยวกับ การกำหนดค่าคอมพิวเตอร์ของคุณ กรุณาคลิก **เริ่ม→ ความชวยเหลือและการสนับสนุน**<br>และเลือกตัวเลือกเพื่อแสดงข้อมูลเกี่ยวกับ รรร.<br>และเลือกตัวเลือกเพื่อแสดงข้อมูลเกี่ยวกับ<br>คอมพิวเตอร์ของคุณ

#### **ตัวประมวลผล**

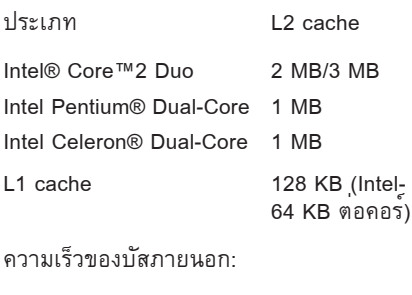

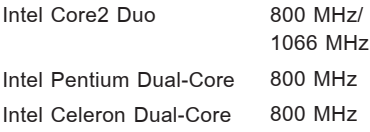

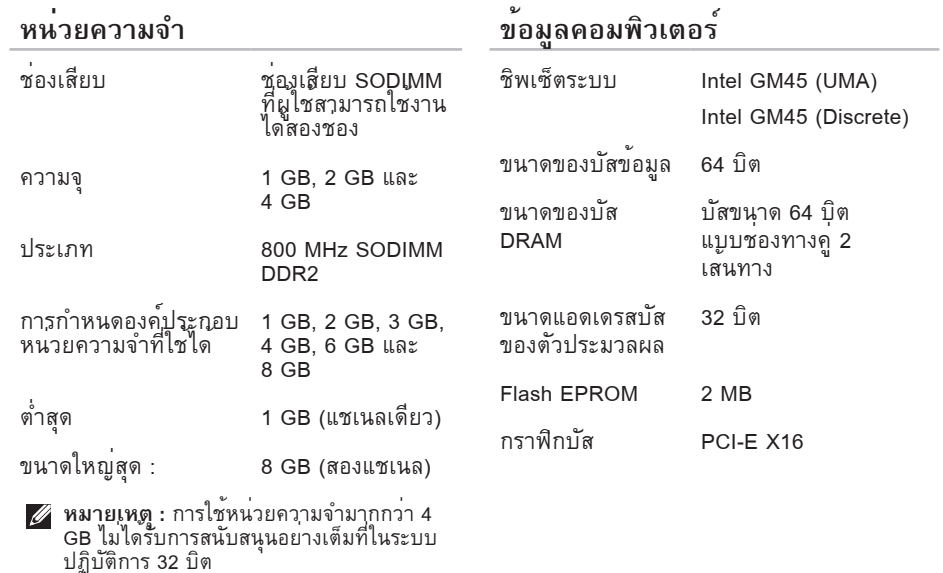

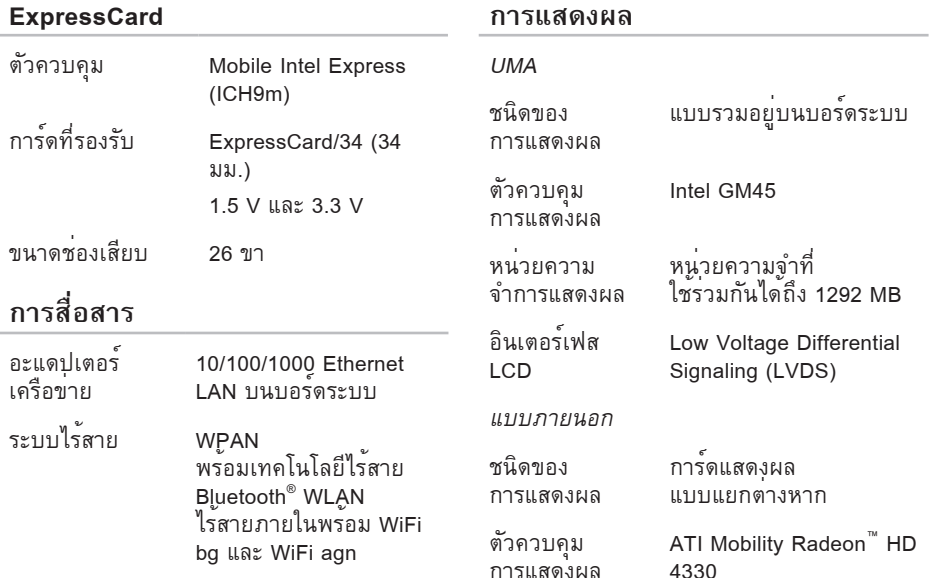

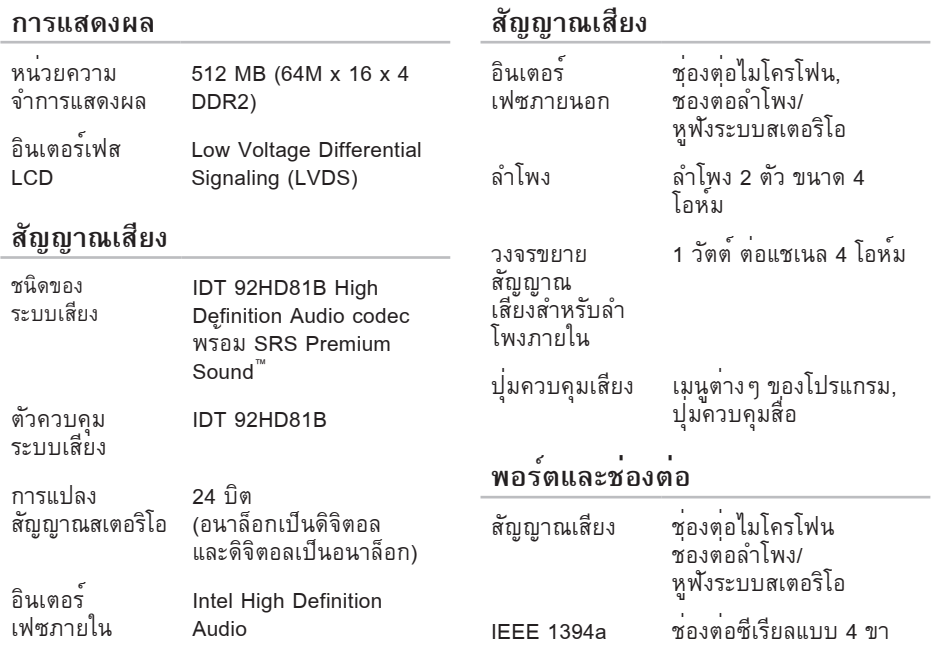

**All Contract Contract Contract พอร์ตและช่องต่อ จอแสดงผล** Mini-Card ช่องเสียบ Mini-Card ประเภท High Definition TrueLife ขนาดครึ่งความสูง 1 ช่อง 13.3 นิ้ว ช่องต่อ RJ45 อะแดป<br>เตกรเครือข่าย ขนาด : สูง 308.1 มม. (12.1 นิ้ว) eSATA ช่องต่อ eSATA<br>USB เจ็ดขา/สี่ขา กว้าง 183.6 มม. (7.23 นิ้ว) หนึ่งช่องพร่อมเอาต์พต แนวทะแยง 336.6 มม. (13.3 นิ้ว) 5V/1.5A ความ 1366 x 768 USB ช่องต่อมาตรฐาน USB 2.0 ละเอียดสูงสุด แบบ 4 ขา สองช่อง อัตราการ 60 Hz HDMI ช่องต่อแบบ 19 ขา กะพริบหนาจอ  $VGA$  ช่องต่อแบบ 15 รู ความสว่าง ต่ำสุด 200 ปกติ 220 cd/ m² (WLED 5 จุดโดยเฉลี่ย)

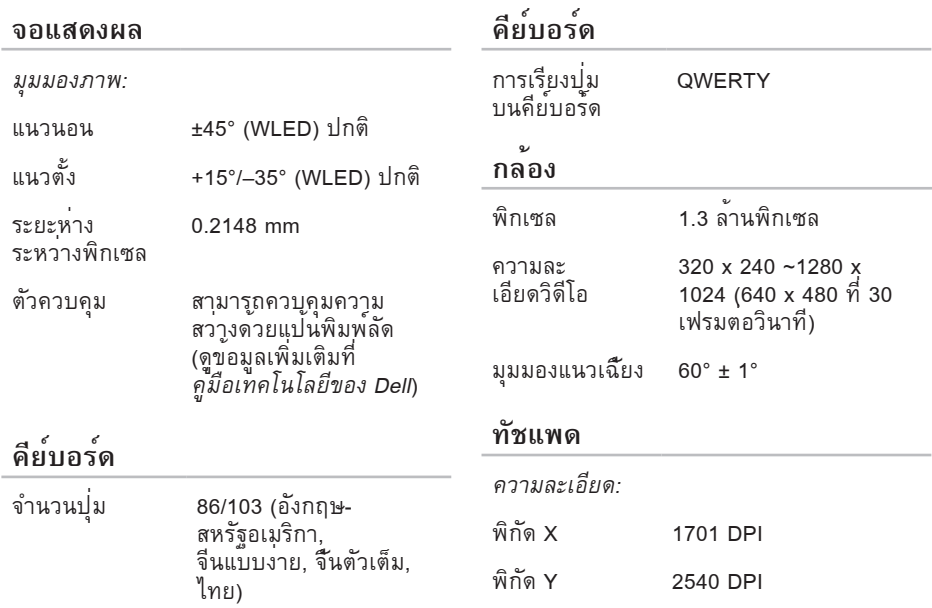

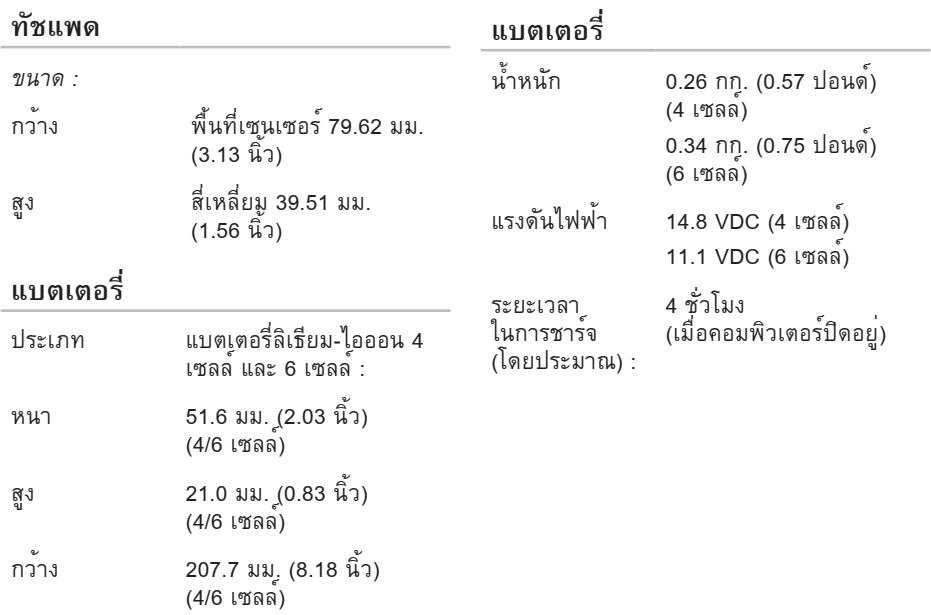

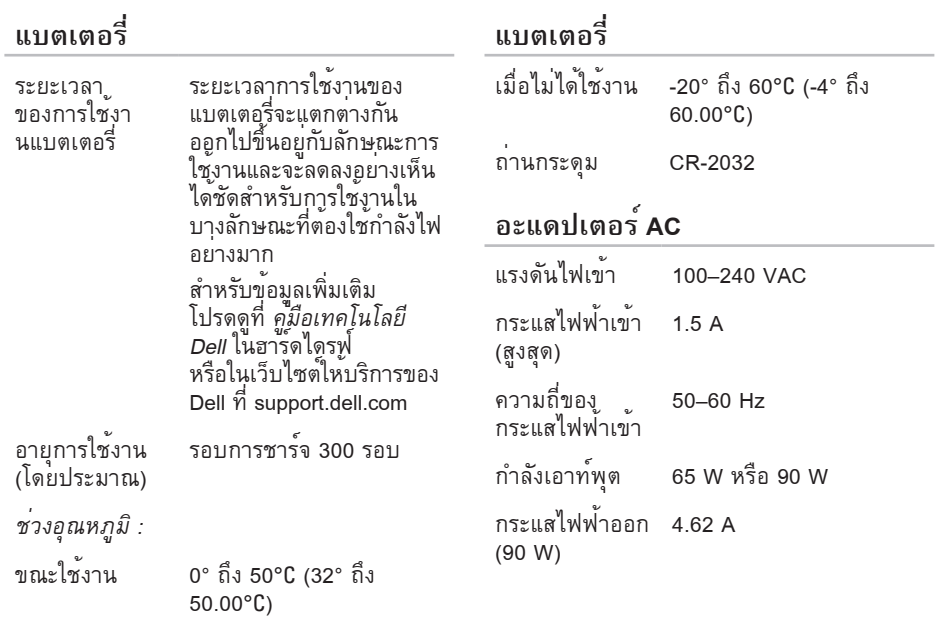

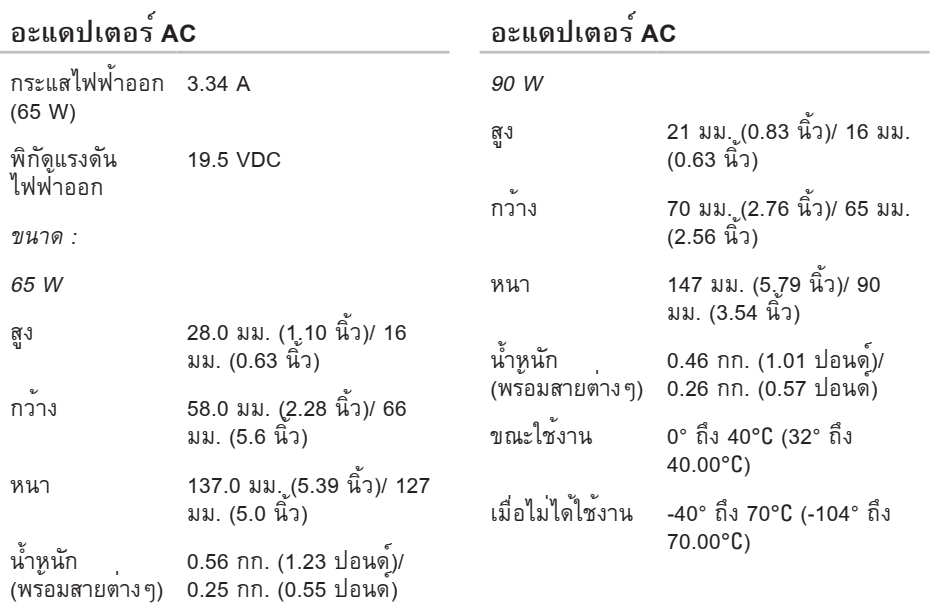

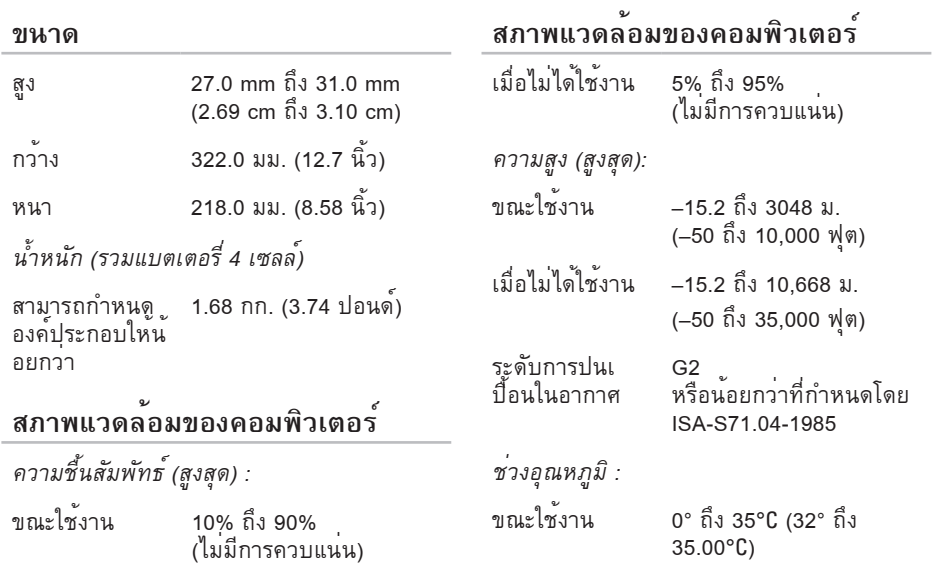

#### **สภาพแวดล้อมของคอมพิวเตอร์**

เมื่อไม่ได้ใช้งาน -40° ถึง 65°C (-40° ถึง 65.00°C)

การสั่นสะเทือนสูงสุด (ใช้แถบสเป็คตรัมการสั่น สะเทือนแบบสุ่มที่จำลองลักษณะในการใช้งาน ของผู้ใช้):

ขณะใช้งาน 0.66 GRMS

ขณะไม่ใช้งาน 1.3 GRMS

การกระแทกสูงสุด (ขณะใช้งาน - วัดขณะที่ Dell Diagnostics ทำงานในฮาร์ดไดรฟ์และพัล ซ์ครึ่งไซน์ 2-ms สำหรับขณะไม่ใช้งาน - วัดขณะที่หยุดฮาร์ดไดรฟ์ถาวร และพัลซ์ครึ่งไซน์ 2-ms):

ขณะใช้งาน 110 GRMS ขณะไม่ใช้งาน 160 GRMS
#### **ภาคผนวก**

## $\mathbf{z}$ **ข้อสังเกตผลิตภัณฑ์**

# **Macrovision**

ผลิตภัณฑ์นี้ประกอบด้วยเทคโนโลยีการป้องกันลิ ขสิทธิ์ที่ได้รับความคุ้มครองโดยวิธีการที่มี สิทธิบัตรของสหรัฐอเมริกาและสิทธิ์ในทรัพย์สิน ทางปัญญาอื่น ๆ ของ Macrovision Corporation และเจาของสิทธิ์รายอื่นๆ ทั้งนี้ การใชเทคโนโลยี ป้องกันการละเมิดลิขสิทธิ์นี้ต้องได้รับอนุญาตจาก Macrovision และตองใชงานภายในที่พักอาศัย และไม่มีการเผยแพร่ต่อสาธารณะเท่านั้น เว้นแต่จะได้รับอนุญาตจาก Macrovision ไม่อนุญ าตใหทำวิศวกรรมย้อนกลับหรือถอดแยกชิ้น<mark>สว</mark>น

# **ดัชนี**

# **D**

Dell Diagnostics [40](#page-41-0) Dell Factory Image Restore [43](#page-44-0) Dell Support Center [37](#page-38-0)

# **I**

ISP ผู้ให้บริการอินเทอร์เน็ต [12](#page-13-0)

### **W**

```
9
  การติดตั้งใหม่ 48
  ตัวช่วยสร้างความเข้ากันได้ของโปรแกรม 36
Windows, การติดตั้งใหม่ 43
```
#### **ก**

การดื่นค่าระบบ [43](#page-44-0)

การเชื่อมต่อเครือข่ายใช้สาย [7](#page-8-0) การเชื่อมต่อเครือข่ายไร้สาย [31](#page-32-0) การเชื่อมต่ออินเทอร์เน็ต [12](#page-13-0) การติดต่อ Dell [54](#page-55-0) การติดต่อกับ Dell ออนไลน์ [56](#page-57-0) การติดตั้ง Windows ใหม่ [43](#page-44-0) การประหยัดพลังงาน [27](#page-28-0) การปรับแต่ง การตั้งค่าพลังงานของคุณ [27](#page-28-0) เดสก์ท็อปของคุณ [26](#page-27-0) การระบายอากาศ, ทำให้มี [5](#page-6-0) การเรียกคืนอิมเมจเริ่มต้น [45](#page-46-0) การส่งคืนตามการรับประกัน [53](#page-54-0) การส่งผลิตภัณฑ์ เพื่อส่งคืนหรือซ่อม [53](#page-54-0) การสนับสนุนหน่วยความจำ [61](#page-62-0)

#### **ข**

ขอความระบบ [3](#page-39-0)8 ขอมูลจำเพาะ [5](#page-58-0)7,[6](#page-61-0)0

#### **ค**

ความเร็วเครือข่าย การทดสอบ [3](#page-32-0) 1 ความสามารถของคอมพิวเตอร์ 2 [6](#page-27-0) ความเสียหาย, หลีกเลี่ยง [5](#page-6-0) คอมพิวเตอร์, การตั้งค่า [5](#page-6-0) คุณลักษณะซอฟต์แวร์ [2](#page-27-0) 6 คู่มือเทคโนโลยี Dell สำหรับขอมูลเพิ่มเติม [5](#page-58-0)7

# **ช**

ช่องต่อเครือข่าย การแก้ไข 3 [1](#page-32-0) ชิพเซ็ต 6 [1](#page-62-0)

#### **ซ**

ซีดี, เลนและสราง 2[6](#page-27-0)

#### **ด**

ดีวีดี, เลนและสราง [2](#page-27-0)6 ไดรเวอร์และการดาวน์โหลด 5 [9](#page-60-0)

#### **ต**

ตัวแก้ไขปัญหาฮาร์ดแวร์ 4 [0](#page-41-0) ตัวประมวลผล [6](#page-61-0) 0 ติดตั้ง, ก่อนการเริ่มต้น [5](#page-6-0)

#### **ท**

ทรัพยากร, การคนหาเพิ่ม 5[7](#page-58-0)

ที่อยู่อีเมล สำหรับการสนับสนุนทางเทคนิค 5 [1](#page-52-0) ที่อยู่อีเมลฝ่ายสนับสนุน [5](#page-52-0) 1

# **บ**

บั<mark>สสวนขยาย [6](#page-63-0)2</mark>

# **ป**

ปัญหาซอฟต์แวร์ [3](#page-36-0)5 ปัญหาระบบไฟฟ้า, การแก้ไข 3 [2](#page-33-0) ปัญหาหน่วยความจำ การแก้ไข [3](#page-35-0) 4 ปัญหาฮาร์ดแวร์ การวินิจฉัย [4](#page-41-0) 0

### **ผ**

ผลิตภัณฑ์ ขอมูลและการซื้อ [5](#page-53-0)2 **ฝ** ฝ่ายบริการลูกค้า 5 [0](#page-51-0)

#### **พ**

พลังงา น การประหยัด [2](#page-28-0) 7

#### **ร**

รายการตรวจสอบวิเคราะห์ 5 [4](#page-55-0)

#### **ล**

ล็อกอิน FTP, anonymous 5 [1](#page-52-0)

### **ว**

วิธีใช้ การรับความชวยเหลือและการสนับสนุน [4](#page-50-0)9 เว็บไซต์ Dell Support [5](#page-60-0) 9

#### **ษ**

ี<br><mark>สายต่อ, การใช</mark>้ [6](#page-7-0) สำรอง การสราง 2[8](#page-29-0) หาขอมูลเพิ่มเติม 5[7](#page-58-0) อะแดปเตอร์ AC ขนาดและน้ำหนัก [6](#page-69-0) 8 อากาศไหลเวียน, จัดให้มี [5](#page-6-0)

พิมพ์ในมาเลเซีย

www.dell.com | support.dell.com

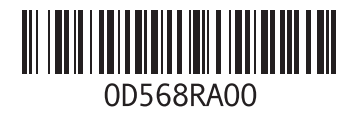